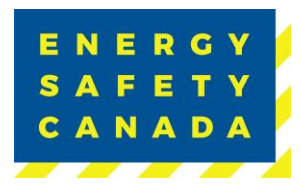

Energy Safety Canada Employer COR Audit Registration Procedure

# **EMPLOYER COR AUDIT REGISTRATION PROCEDURE**

Effective Date: August 24, 2023 Owned by: Manager, Safety Audits & Certifications

Approval: Guliet Goodwe

Approved By: Manager, Safety Audits & Certifications Valid Until: August 24, 2026

*Sensitivity Level: Public*

Current approved documents are maintained online. Printed copies are uncontrolled. Energy Safety Canada-SAC-PRO-099 Page **1** of **41** Revision: 1.0

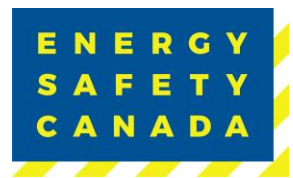

## **SUMMARY OF CHANGES**

This Summary shows:

- All changes from last approved and published document
- The location within the document where the changes have been made

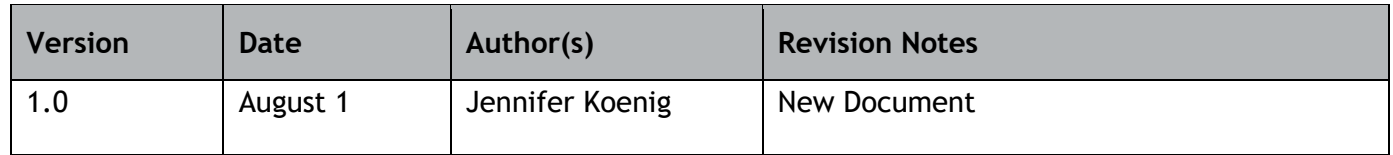

 $R_{\perp}$  Requirements changed in the new revision will be identified with a revision triangle beside it.

## **SUMMARY OF REVIEWERS**

The following people were involved in the review of this Procedure.

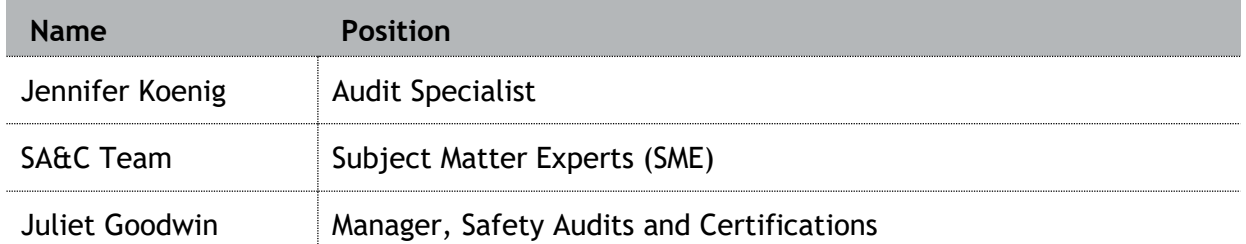

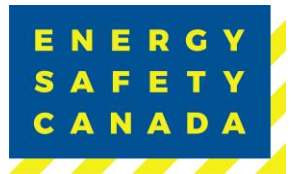

## **TABLE OF CONTENTS**

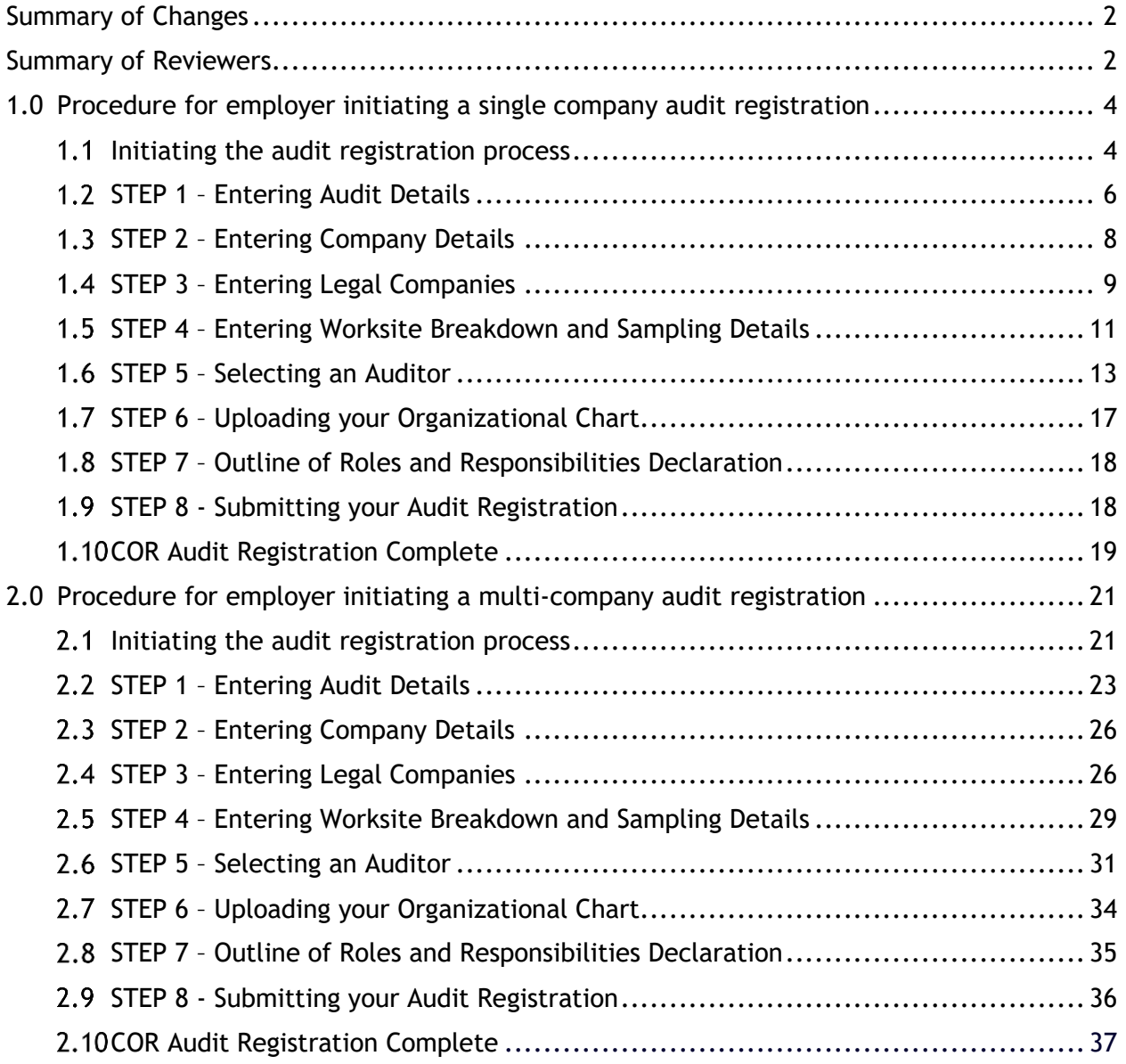

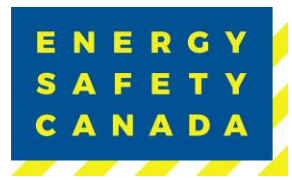

## **1.0 PROCEDURE FOR EMPLOYER INITIATING A SINGLE COMPANY AUDIT REGISTRATION**

#### $1.1$ **Initiating the audit registration process**

1. The employer navigates to the [energysafetycanada.com](https://www.energysafetycanada.com/) website and clicks on the **MY ACCOUNT** button located on the top right of the screen.

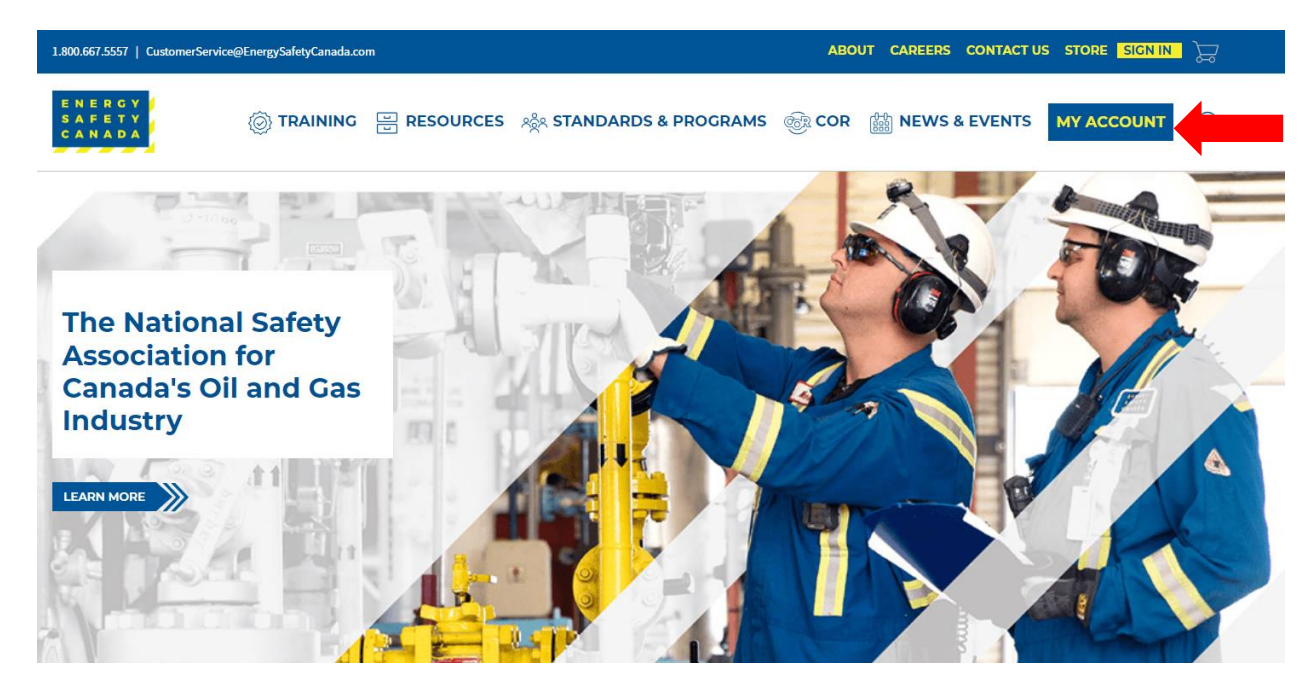

2. Next, the Employer enters their login credentials and password, click on the **SIGN IN** button.

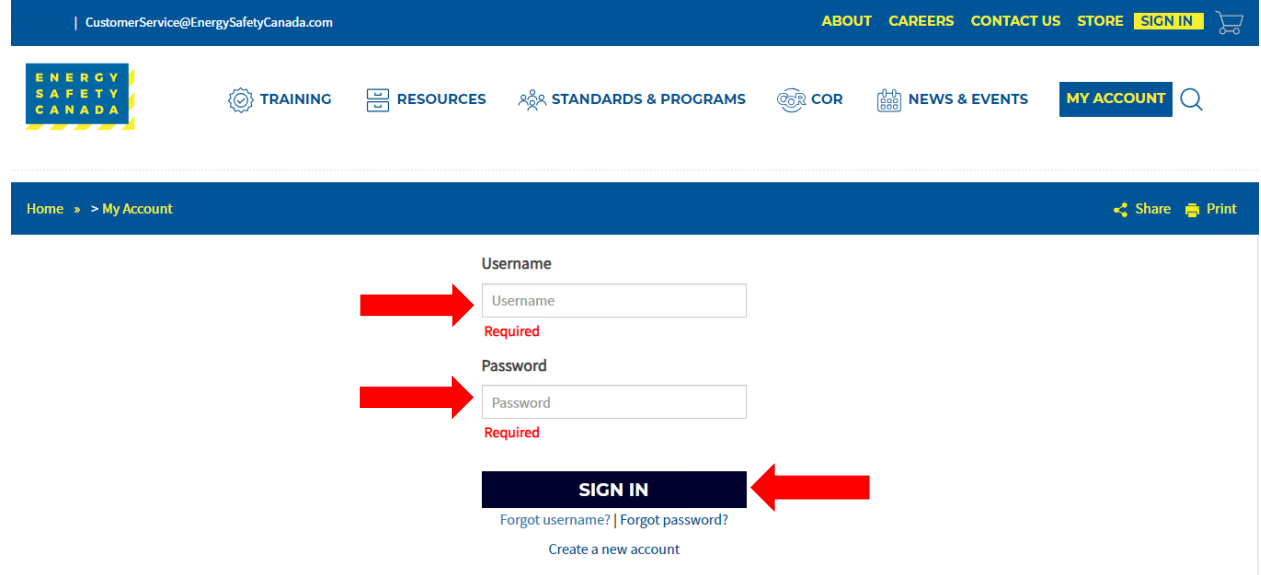

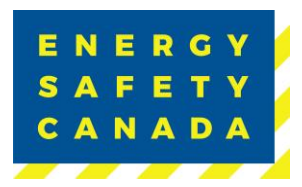

3. Once logged in, navigate to the left-hand side menu bar, click on the **AUDITOR PORTAL** menu option. From there, select Large Employer Registration.

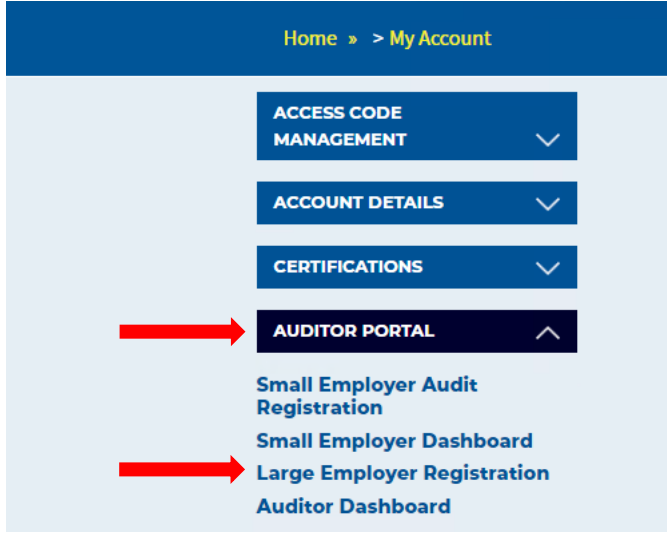

4. On the COR Audit Registration page, click on **Request New Audit Registration** button. You are now ready to begin registering your audit.

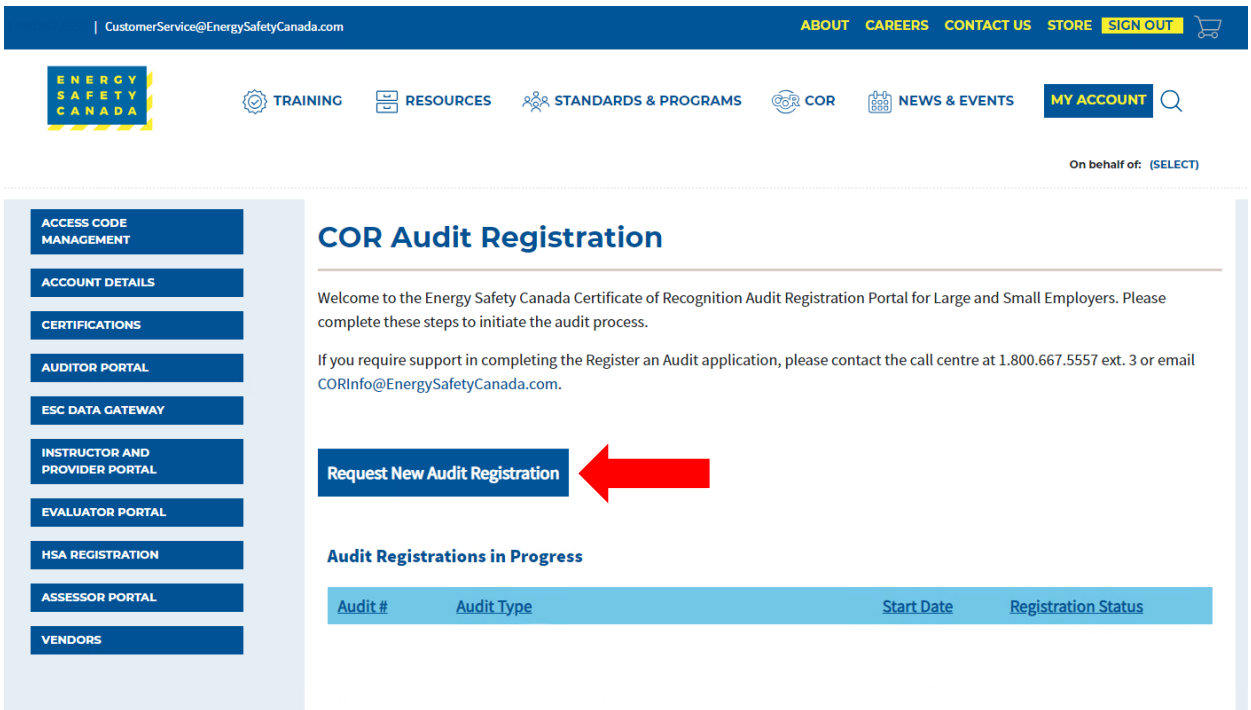

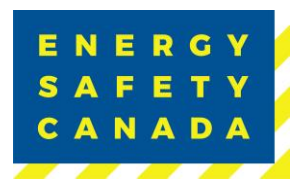

#### $1.2$ **STEP 1 – Entering Audit Details**

1. You are now on the Audit Details page. Begin by selecting the audit type from the dropdown menu. If you are unsure of the audit type you are registering, refer to Appendix B - Audit Types.

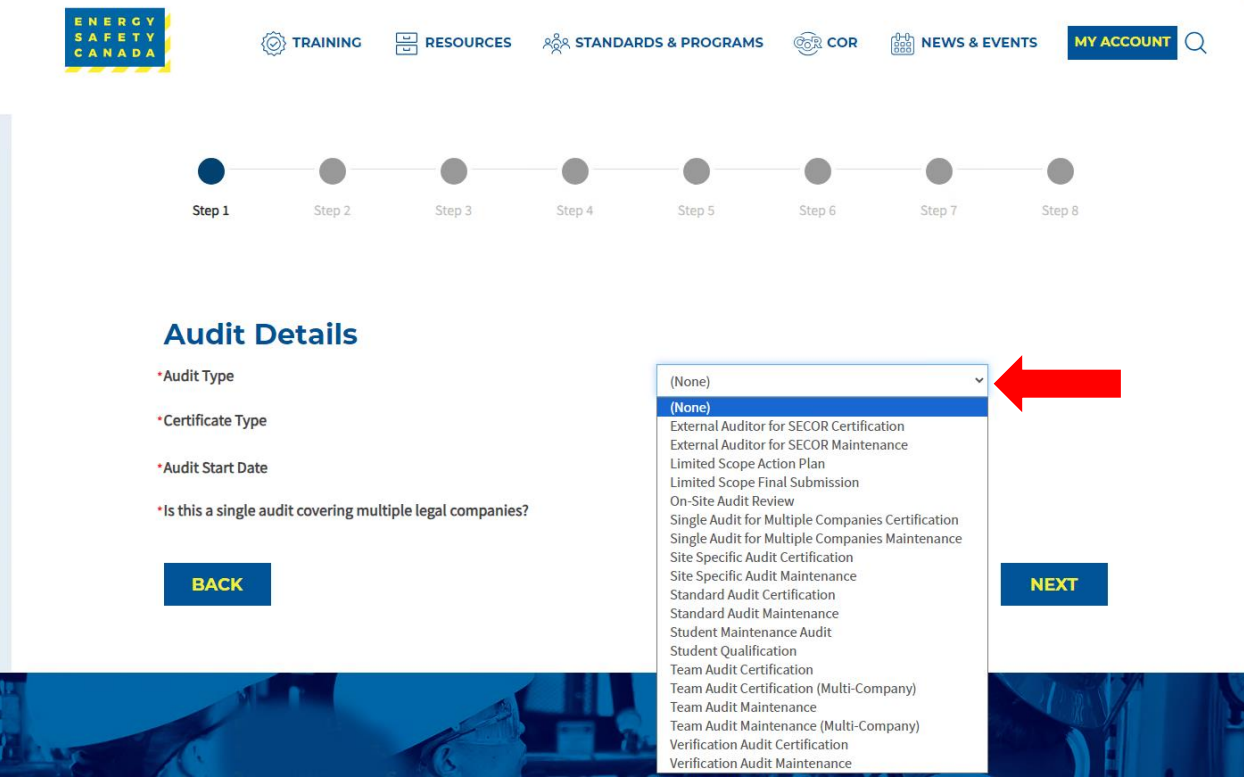

2. Next, select your certificate type from the drop-down menu. If you are unsure of the audit certificate type you are registering for, refer to Appendix C - Audit Certificate Type.

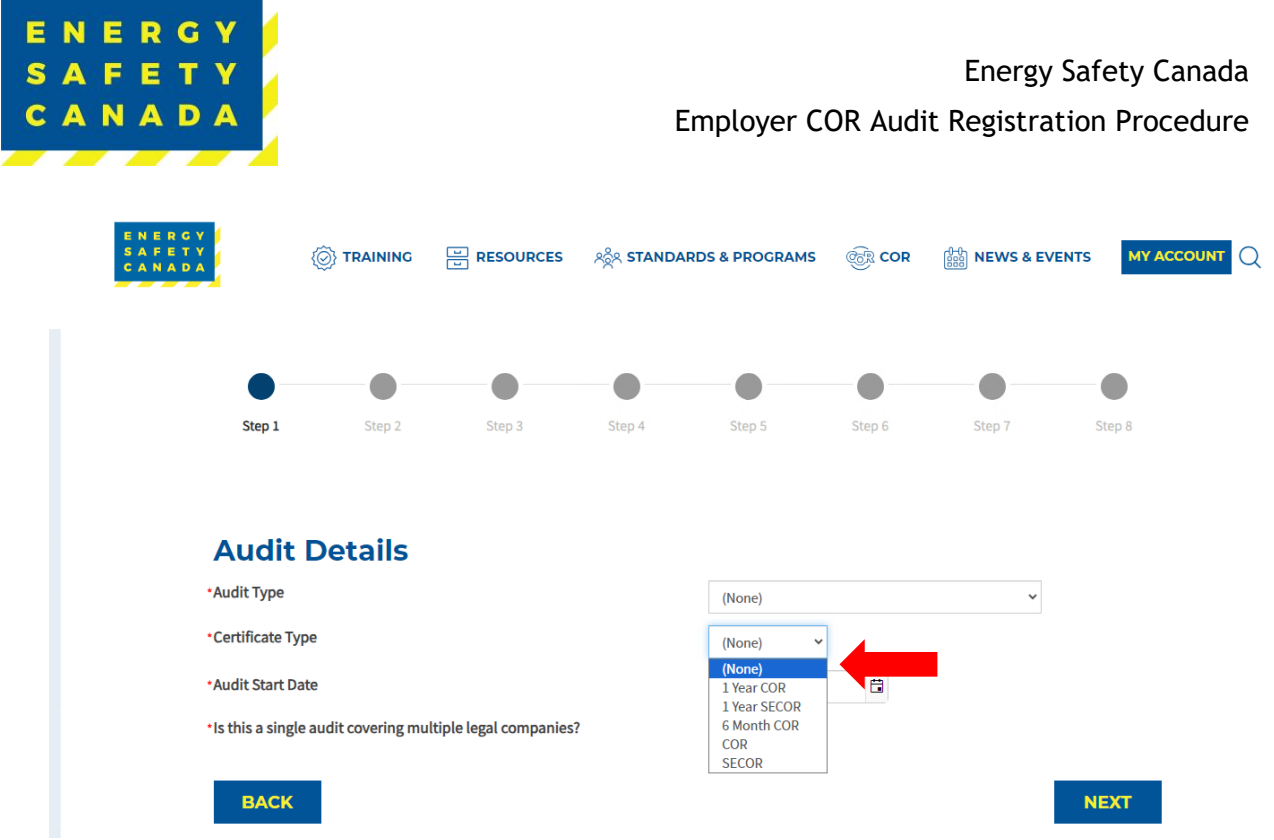

3. Next, enter the approximate audit start date by clicking on the calendar icon and selecting your start date.

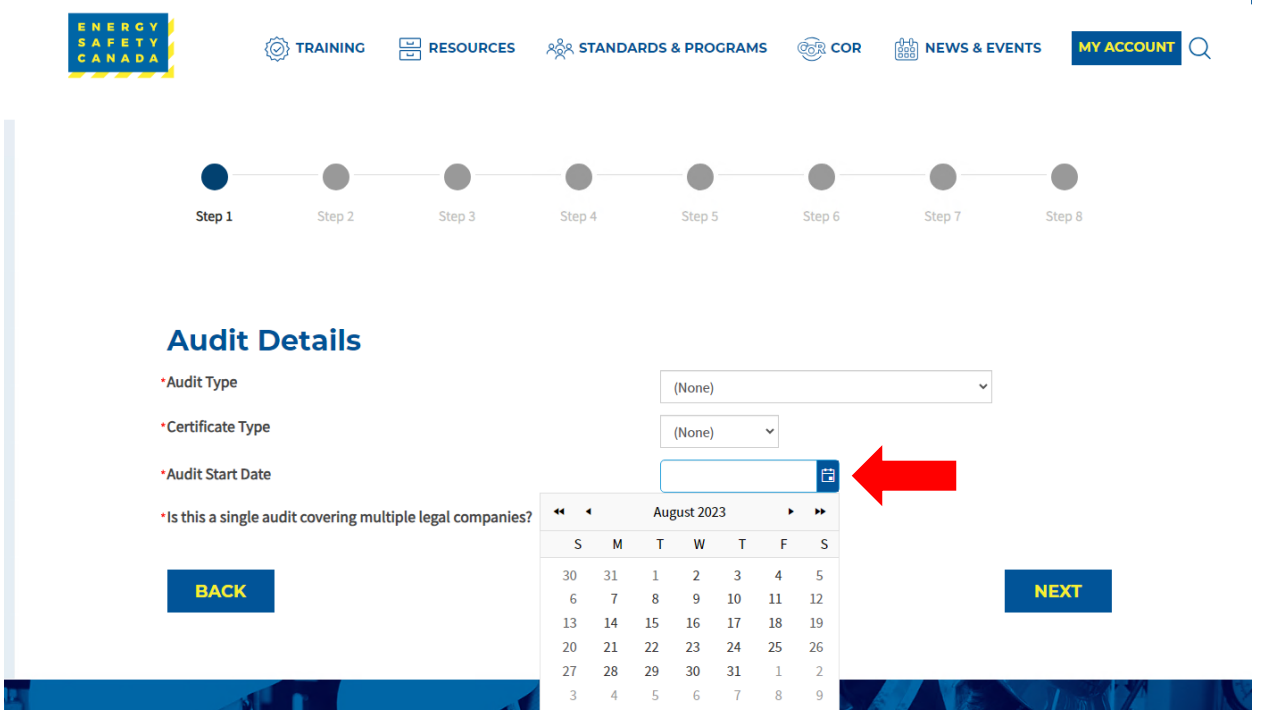

4. Lastly, select if this is a single audit covering multiple legal companies. If you are unsure of what a legal company is, refer to Appendix A – Definitions.

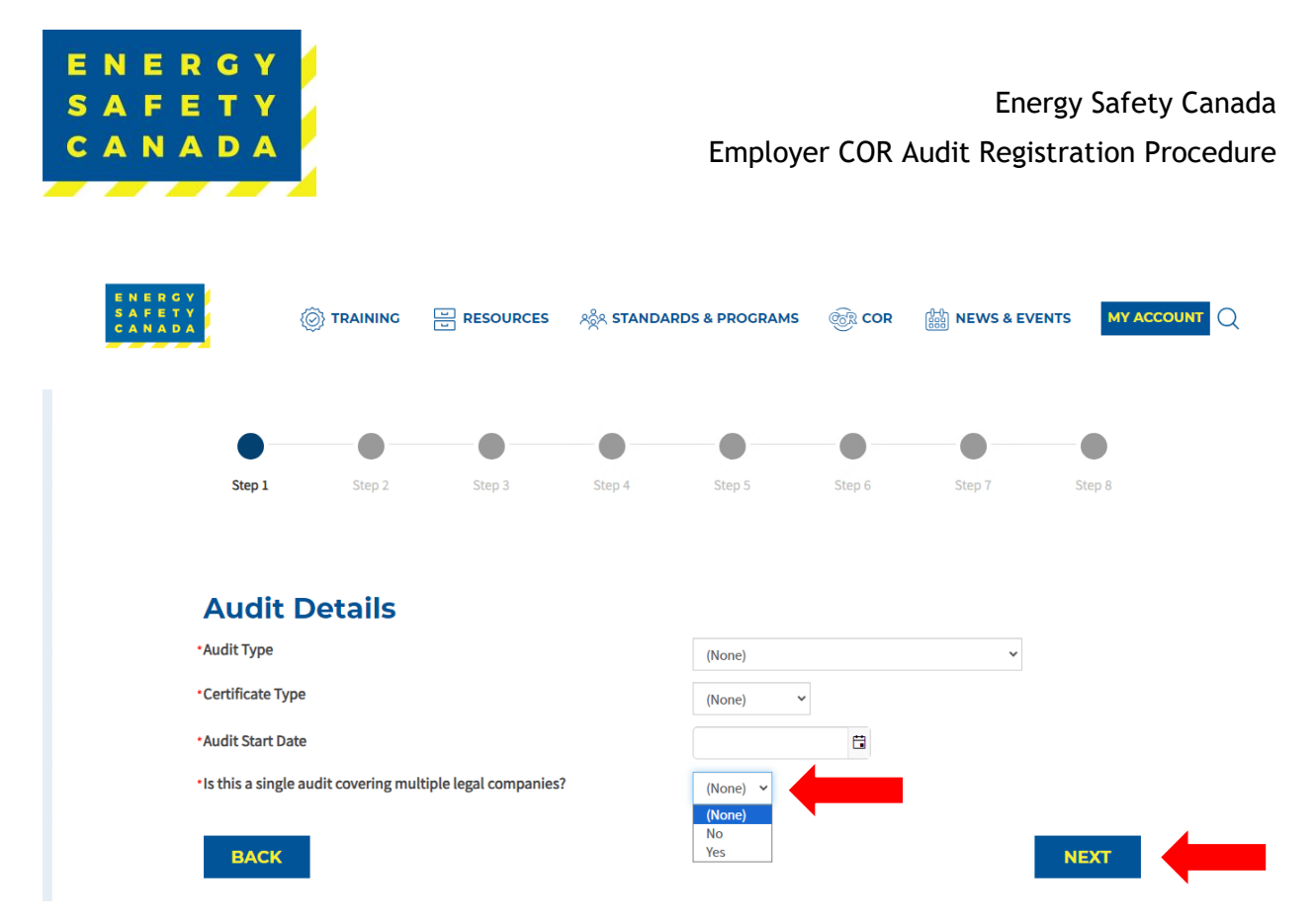

5. Click **NEXT** to move to STEP 2 of the audit registration phase.

#### $1.3$ **STEP 2 – Entering Company Details**

Confirm the information including company legal name, street address, city, province, postal code, and phone number that automatically populates is correct. If it is not correct, you will need to contact [corinfo@energysafetycanada.com](mailto:corinfo@energysafetycanada.com) or by calling 1-800-667-5557 ext.3

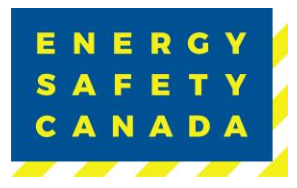

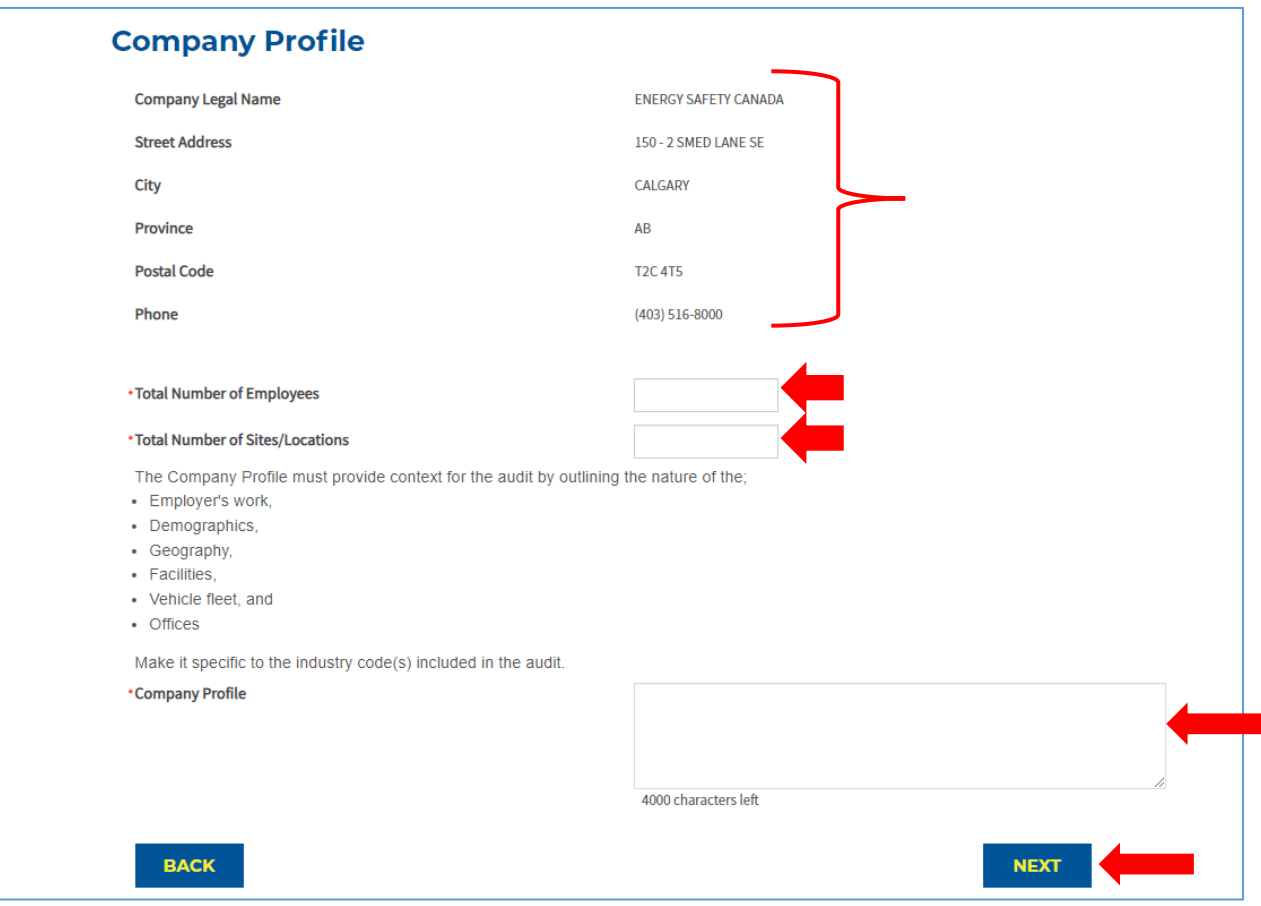

- 1. Begin by entering the total number of Employees (this includes all levels, full time, part time, casual, and all shifts)
- 2. Next enter the total number of sites/locations offices etc.
- 3. Lastly, you will need to include a company profile that is specific to the industry code(s) included in your audit and provides context for the audit by outlining the nature of the audit including they type of work, demographics, geography, facilities, vehicle fleet and offices.
- 4. Click **NEXT** to move to STEP 3 of the audit registration phase.

#### $1.4$ **STEP 3 – Entering Legal Companies**

1. Ensure you see the legal company name you are registering the audit for and confirm the city and province are correct by clicking on the **Edit** button.

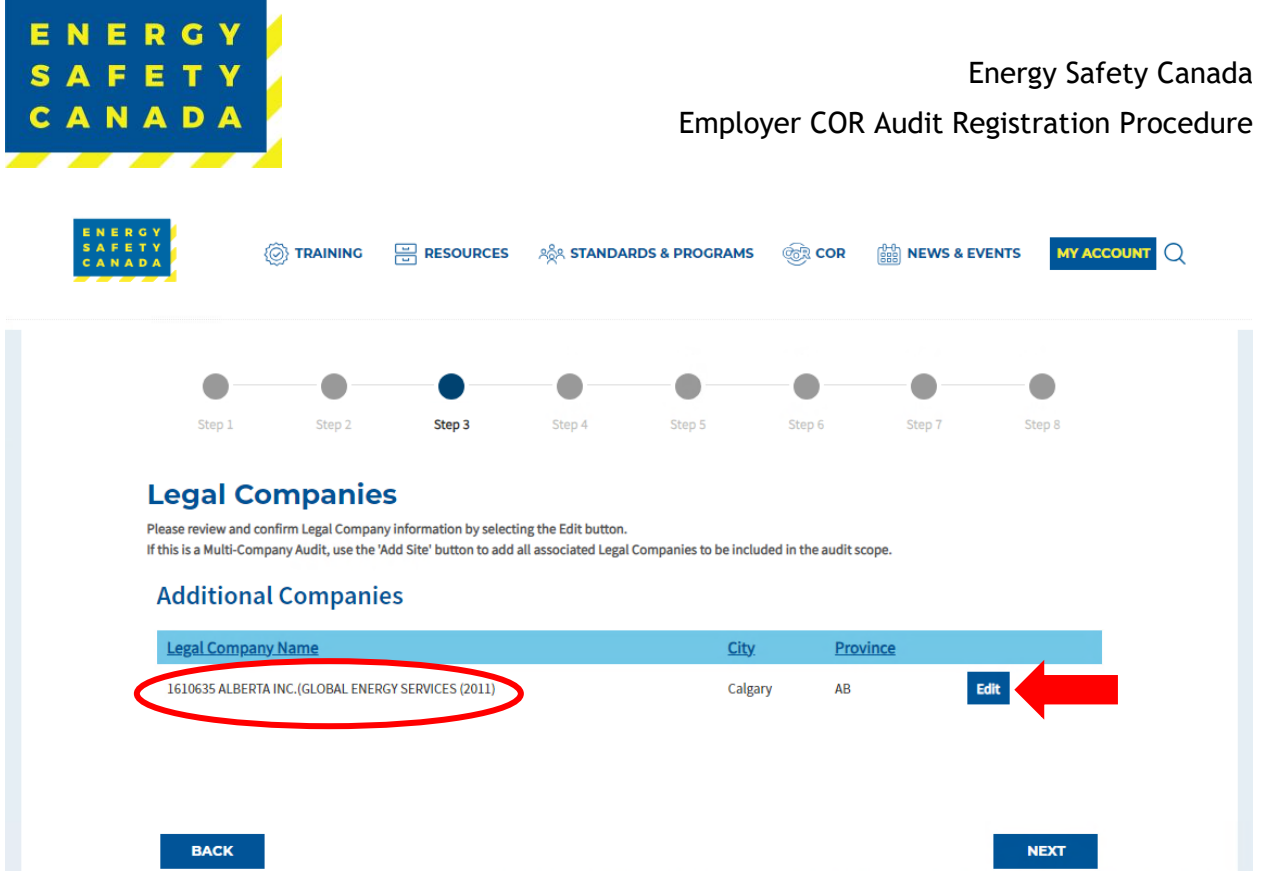

2. Enter both the WCB # and Industry Code, then click the **SAVE** button to close the pop-up window.

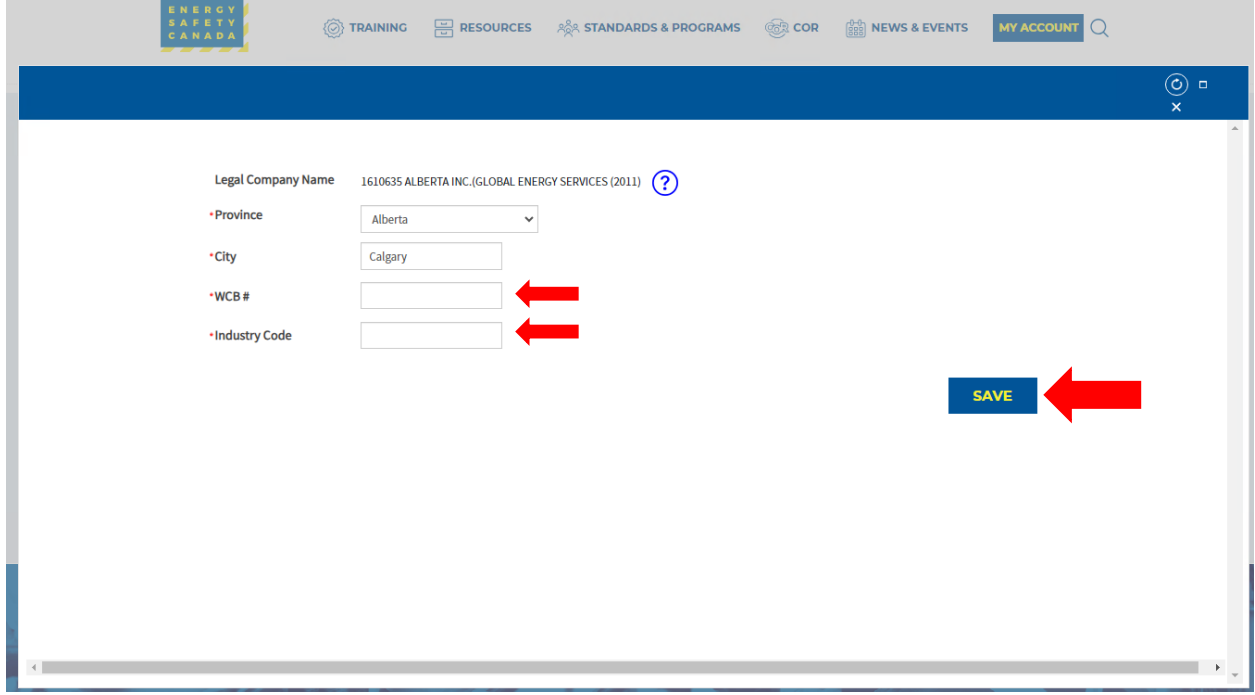

3. Click **NEXT** to move to STEP 4 of the audit registration phase.

#### *Sensitivity Level: Public*

Current approved documents are maintained online. Printed copies are uncontrolled. Energy Safety Canada-SAC-PRO-099 Page **10** of **41** Revision: 1.0

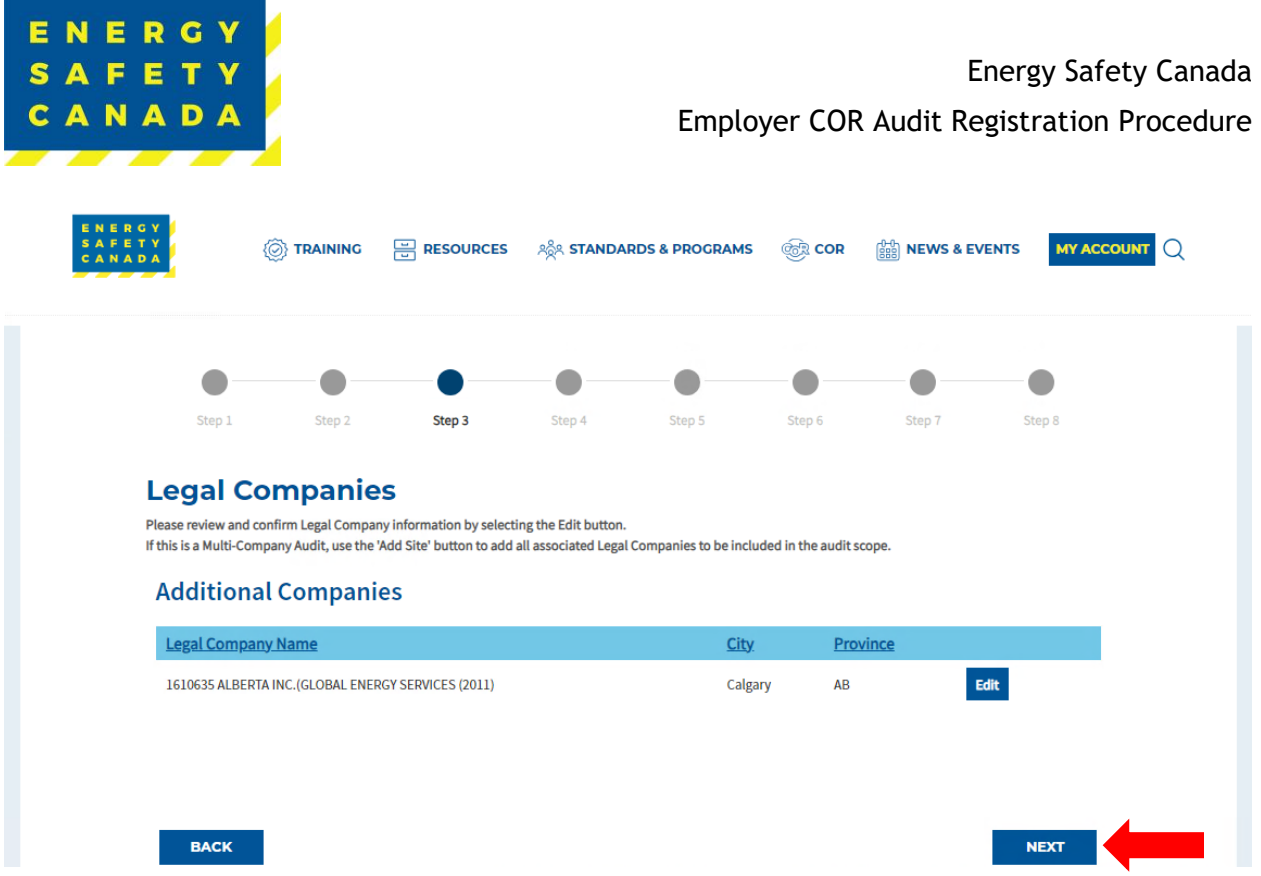

#### $1.5$ **STEP 4 – Entering Worksite Breakdown and Sampling Details**

1. Click the **Add New Site** button to begin adding worksites in the pop-up window.

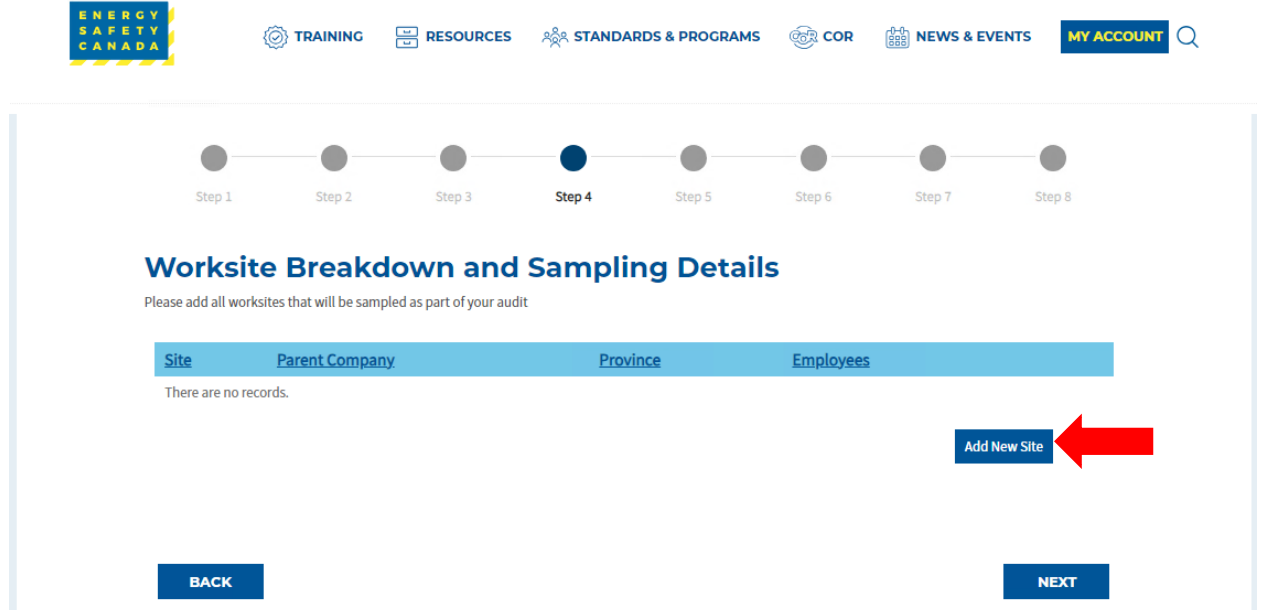

- Click the Parent Company dropdown and select the company name entered from STEP 3.
- Next add the name of your site/location

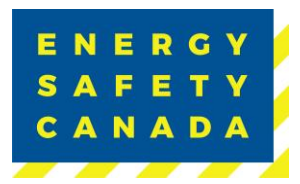

- i. **NOTE:** When entering sites/locations ensure your description is clear (i.e. if you have multiple sites/locations in Calgary for example, ensure you can tell the difference: Calgary Head Office, Calgary Satellite Office, Calgary Shop etc.). This is important as it impacts the auditor when entering the onsite activity data for documentation, interviews and observations.
- Select the applicable province from the dropdown
- Enter the number of workers located at this site/location
- Select the site type from the dropdown:
	- i. Field
	- ii. Fixed
	- iii. Head Office
- Enter the year the last audit was conducted on this site (enter "NEVER" if not previously audited).
- Click **SAVE**

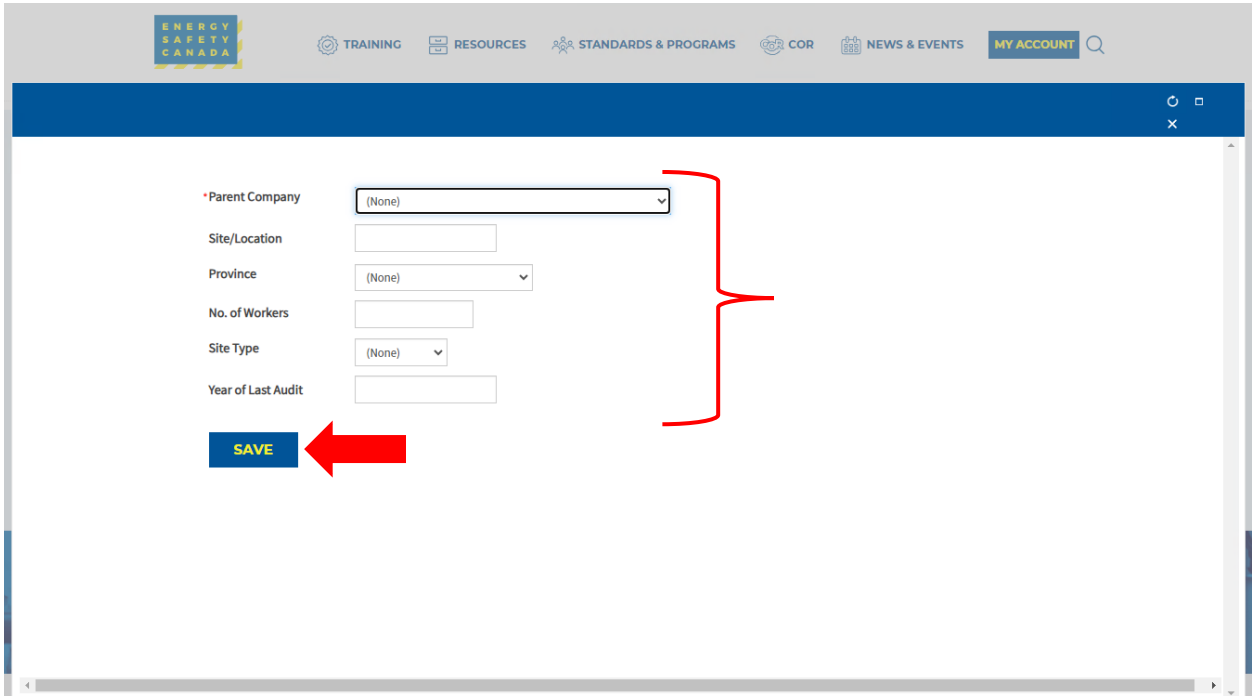

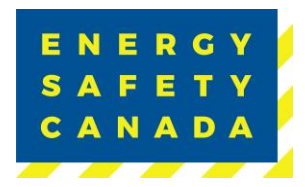

2. Repeat this step until all worksites that will be sampled as part of your audit scope are entered and listed here:

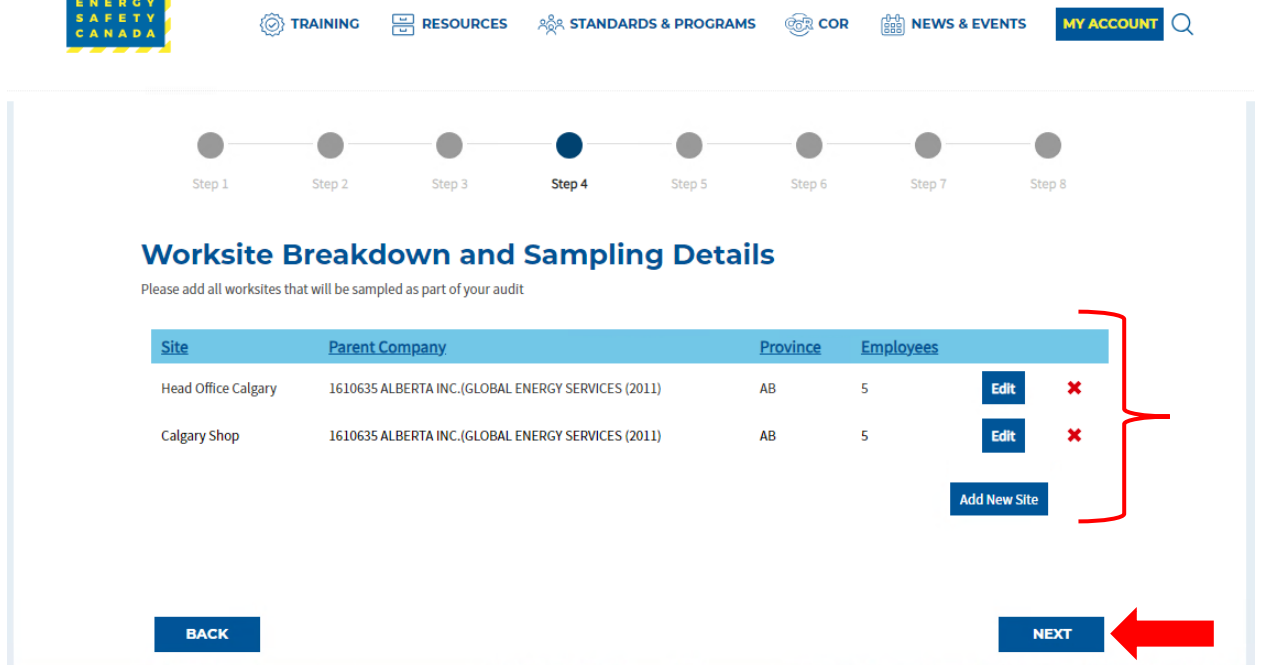

3. Click **NEXT** to move to STEP 5 of the audit registration phase.

#### **STEP 5 – Selecting an Auditor**  $1.6$

### 1.6.1 Maintenance Audit

If you are in a maintenance year, you may select either an internal or external auditor to complete your audit.

1. Begin by typing the name of the auditor in the applicable text box. A list of auto populated names will appear.

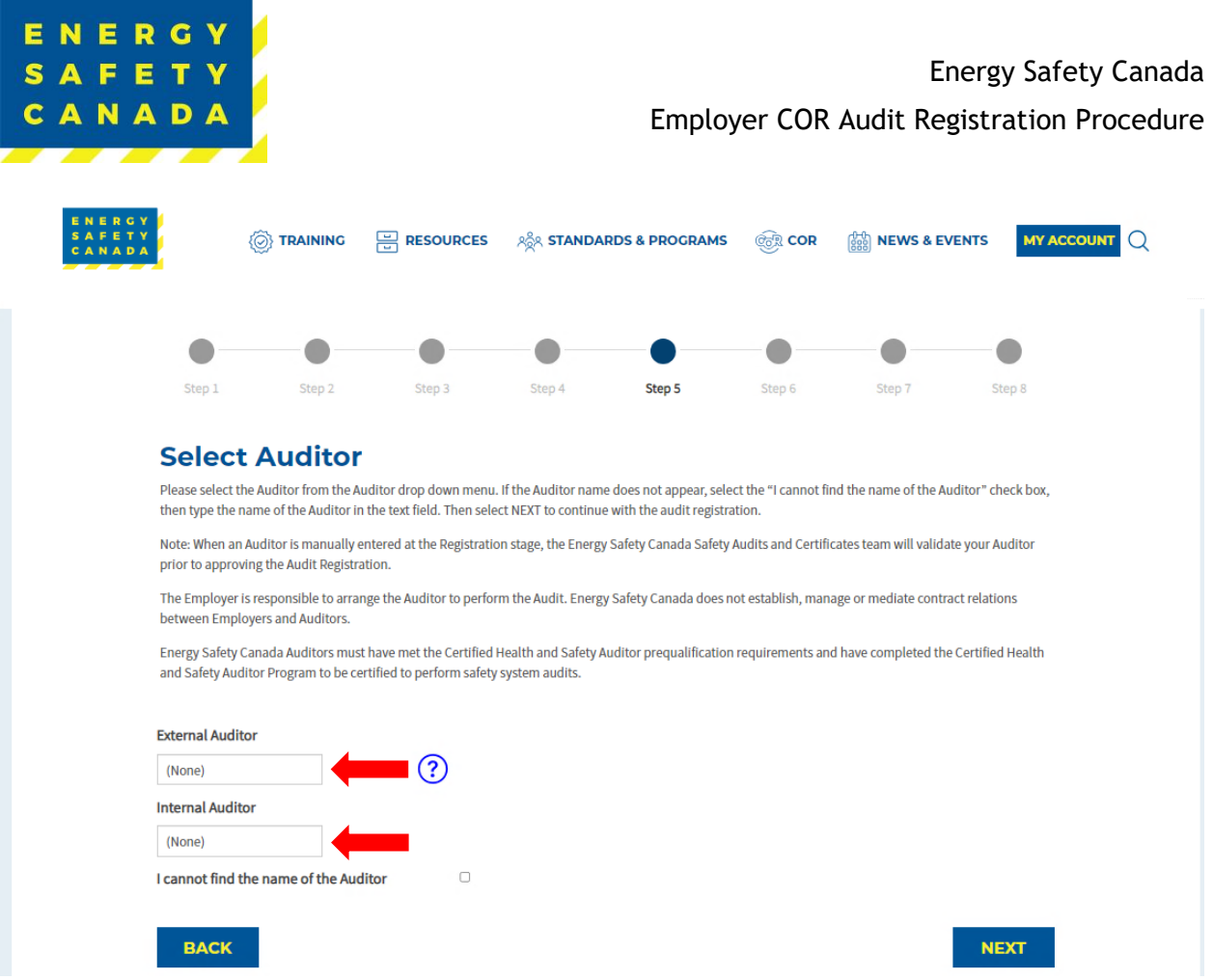

- 2. If the name of the auditor you are looking for does not appear, click on the I cannot find the name of the Auditor check box. A text field will appear where you can manually enter the name of the auditor you are wanting to conduct your audit. Energy Safety Canada will confirm if the auditor is certified or not.
	- If the auditor you selected is a certified external auditor for Energy Safety Canada, an email notifying the auditor they have been selected to complete your audit will be sent.
	- If the auditor you selected is NOT a certified external auditor for Energy Safety Canada, you will receive notification indicating you need to select a different auditor to conduct your audit.

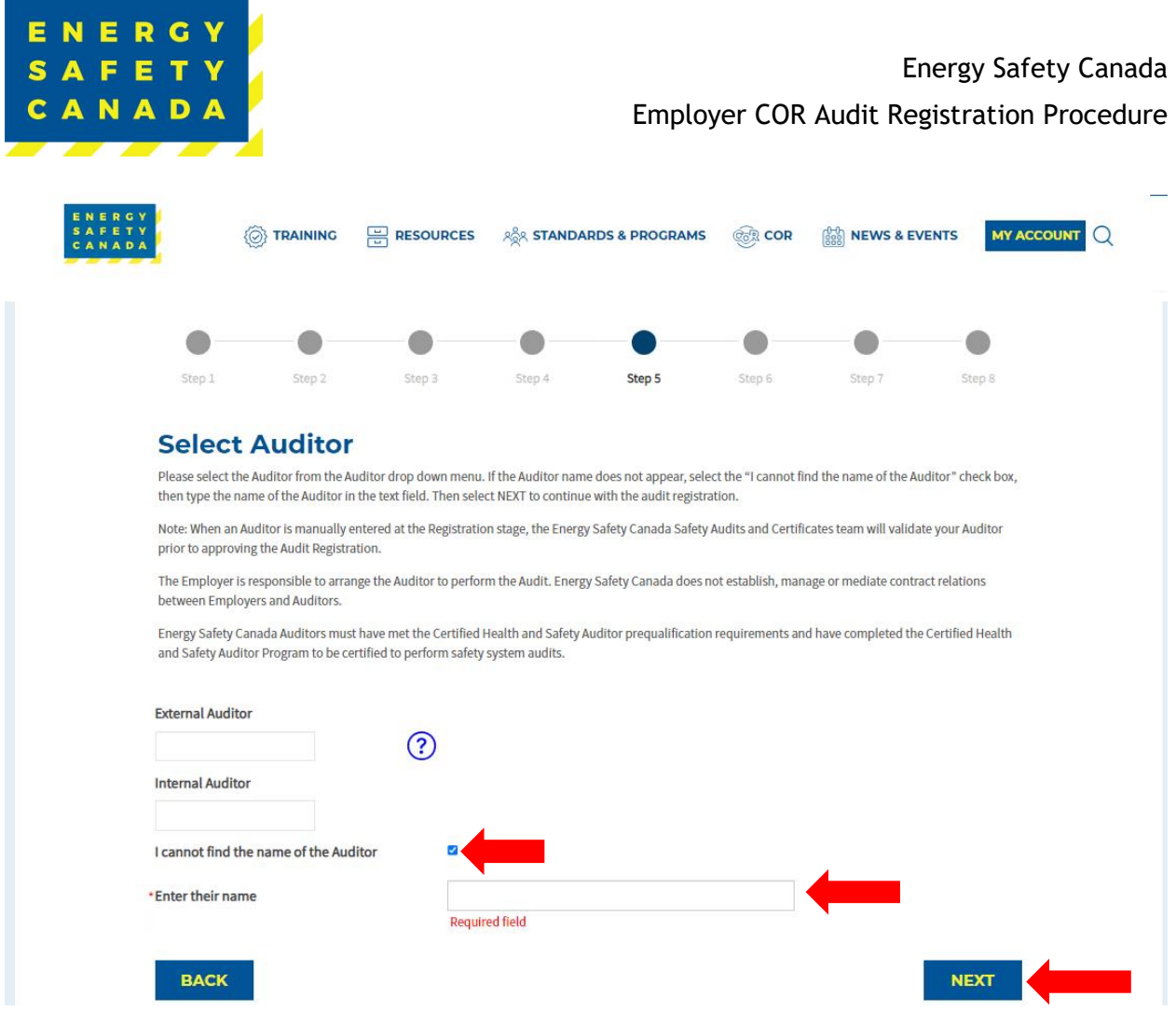

3. Click **NEXT** to move to STEP 6 of the audit registration phase.

### 1.6.2 Certification Audit

If you are in a certification year, you must select an external auditor to complete your audit.

1. Being by typing the name of the auditor in the external auditor text box. A list of auto populated names will appear.

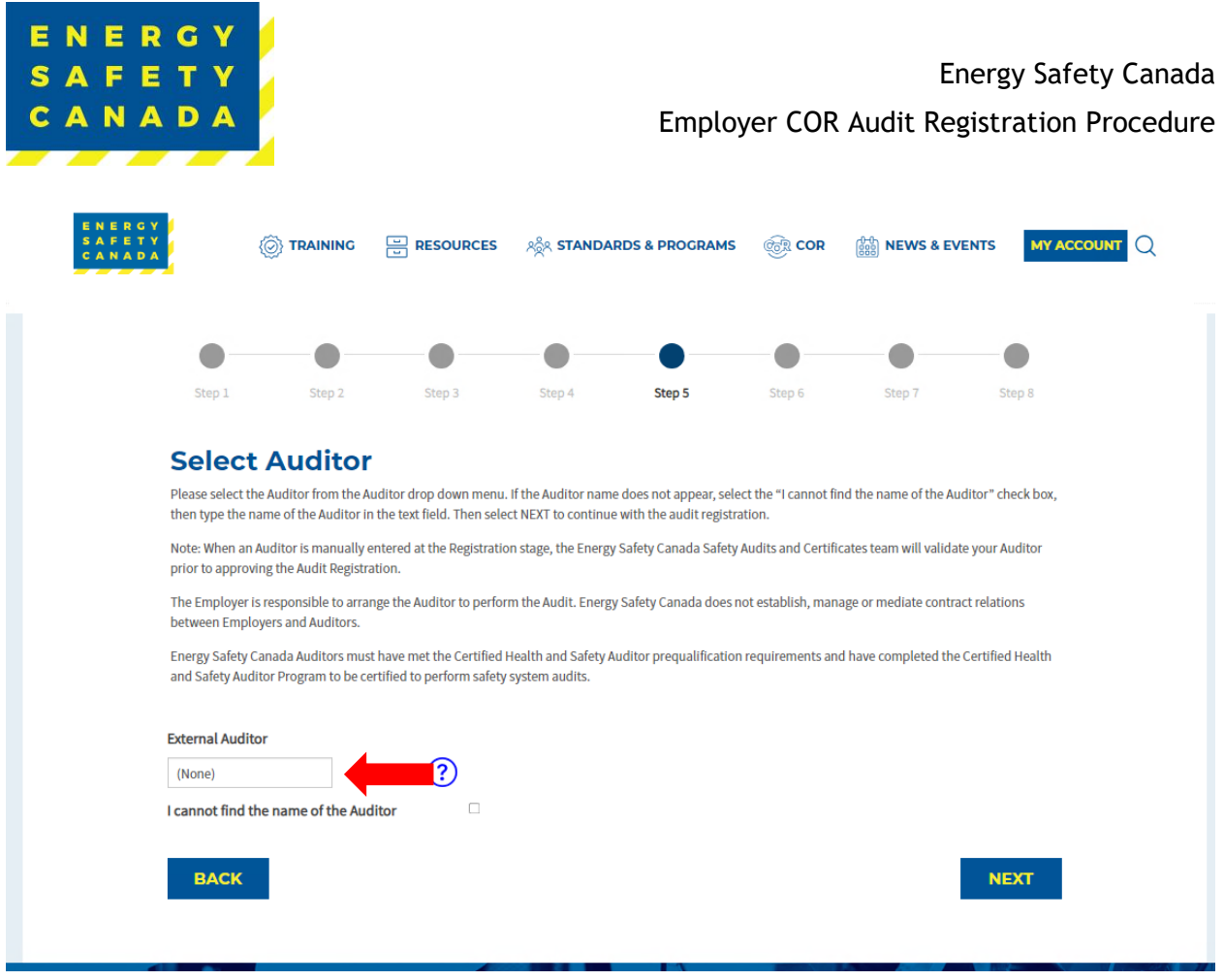

- 2. If the name of the auditor you are looking for does not appear, click on the I cannot find the name of the Auditor check box. A text field will appear where you can manually enter the name of the auditor you are wanting to conduct your audit. Energy Safety Canada will confirm if the auditor is certified or not.
	- If the auditor you selected is a certified external auditor for Energy Safety Canada, an email notifying the auditor they have been selected to complete your audit will be sent.
	- If the auditor you selected is NOT a certified external auditor for Energy Safety Canada, you will receive notification indicating you need to select a different auditor to conduct your audit.

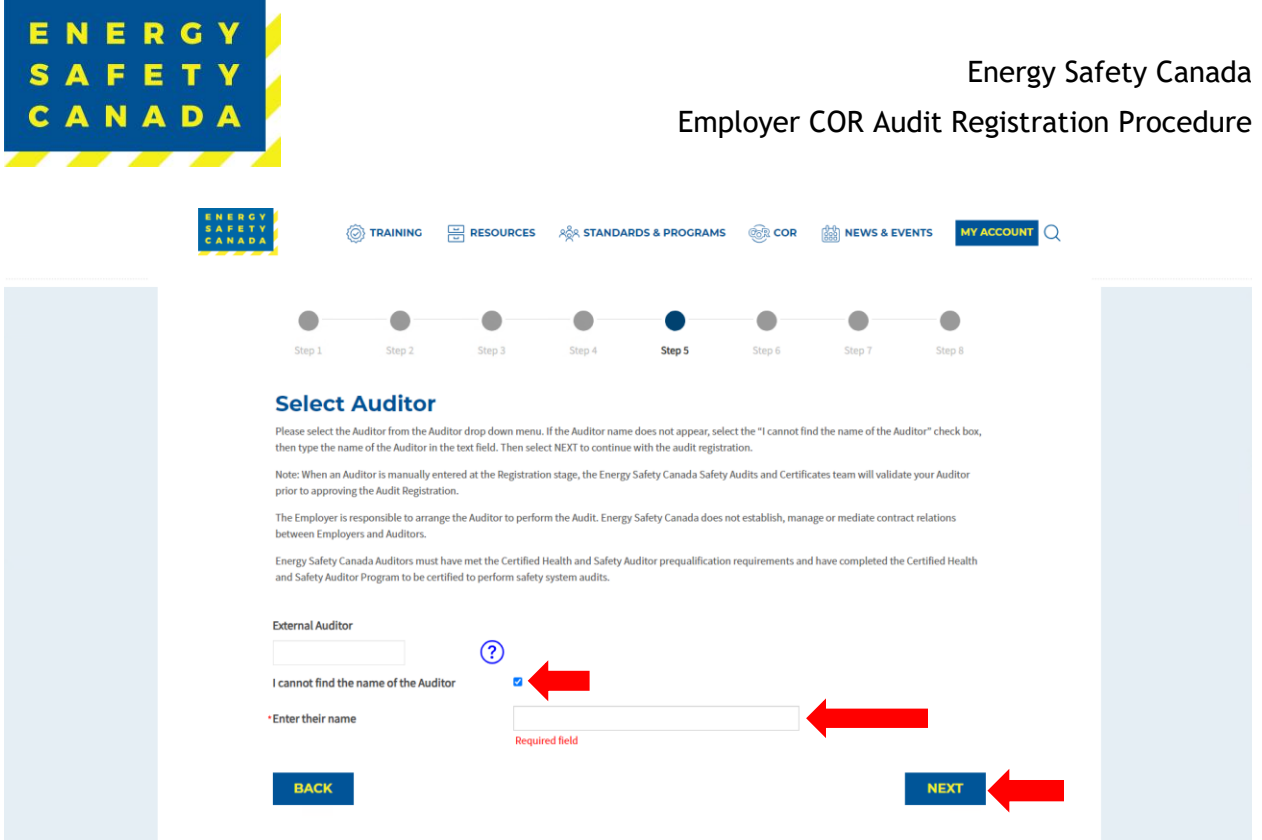

3. Click the **NEXT** button to move to STEP 6 of the audit registration phase.

#### $1.7$ **STEP 6 – Uploading your Organizational Chart**

Next you will need to upload a current copy of your organizational chart that includes all positions in the company.

1. Click on **Select** button and choose the applicable file. NOTE: allowable formats include pdf, doc, and docx. The maximum file size is 20 MB.

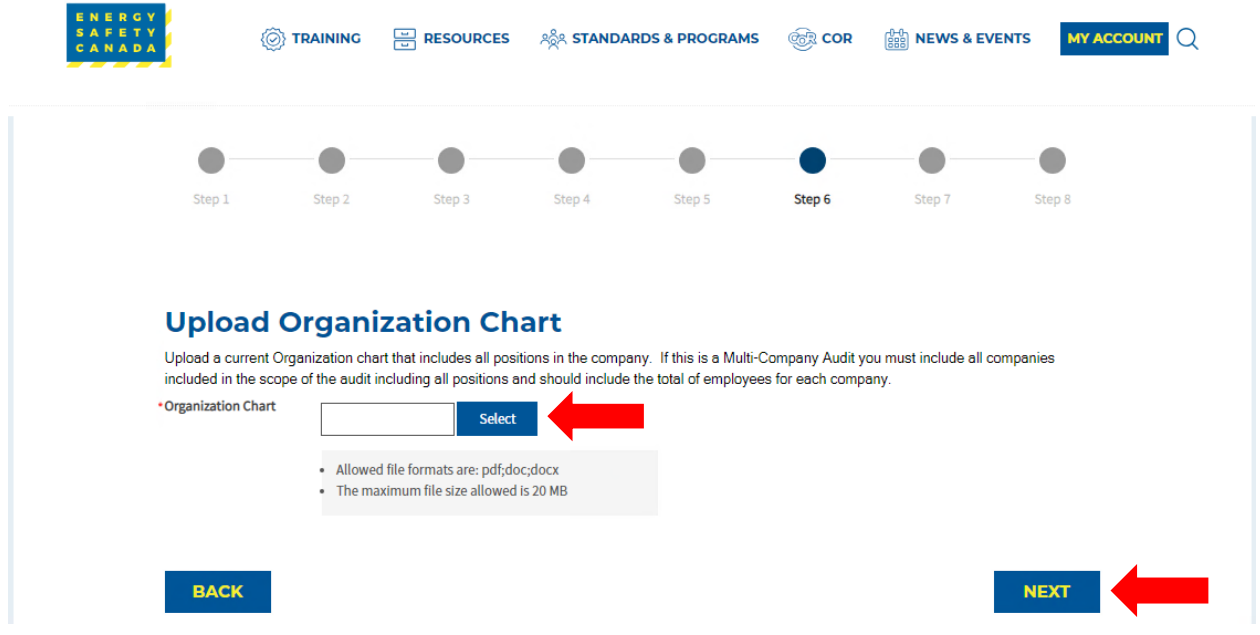

### *Sensitivity Level: Public*

Current approved documents are maintained online. Printed copies are uncontrolled. Energy Safety Canada-SAC-PRO-099 Page **17** of **41** Revision: 1.0

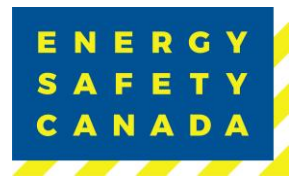

1. Click on the **NEXT** button to move to STEP 7 of the audit registration phase.

#### **STEP 7 – Outline of Roles and Responsibilities Declaration**   $1.8$

The following Outline of Roles and Responsibilities sets out the framework for participation in Energy Safety Canada's Certificate of Recognition (COR), and Small Employer Certificate of Recognition (SECOR) programs.

- 1. Please review the Outline of Roles and Responsibilities by clicking on the link below.
- 2. Check the "acknowledgement box" to accept the Outline of Roles and Responsibilities and to continue with the audit registration. By selecting the checkbox, you agree to adhere to the Outline of Roles and Responsibilities.
- **OF TRAINING**  $R$ **RESOURCES ASA STANDARDS & PROGRAMS CoR** COR *<b>Good* **NEWS & EVENTS MY ACCOUNT** Sten: Step 4 Step! Step 2 Step 3 Step 6 Step 8 **Outline of Roles and Responsibilities Declaration** The following Outline of Roles and Responsibilities sets out the framework for participation in Energy Safety Canada's Certificate of Recognition (COR), and Small Employer Certificate of Recognition (SECOR) programs. Please review the Outline of Roles and Responsibilities by clicking on the link below. Check the \*acknowledgement box to accept the Outline of Roles and Responsibilities and to continue with the audit registration. By selecting the checkbox, you agree to adhere to the Outline of Roles and Responsibilities. I acknowledge having read the Safety Audits and Certifications Outline of Roles and Responsibilities document **NEXT BACK**
- 3. Click on the **NEXT** button to move to STEP 8 of the audit registration phase.

#### $1.9<sub>1</sub>$ **STEP 8 - Submitting your Audit Registration**

Thank you for Submitting your COR Registration Application

The Employer portion of the audit registration has been sent to your selected auditor to complete the auditor portion of the audit registration process. Your Audit Registration will be submitted to Energy Safety Canada for review and approval once your Auditor has completed the Audit Registration process.

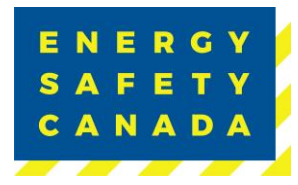

Please note that the registration process may take up to seven (7) business days to process, as we prioritize accuracy and attention to detail. We appreciate your patience, and you can expect further communication from us once the registration is complete. If you have any urgent inquiries, please don't hesitate to contact our support team.

Click on **Return to Audit Dashboard** Button to complete the audit registration phase.

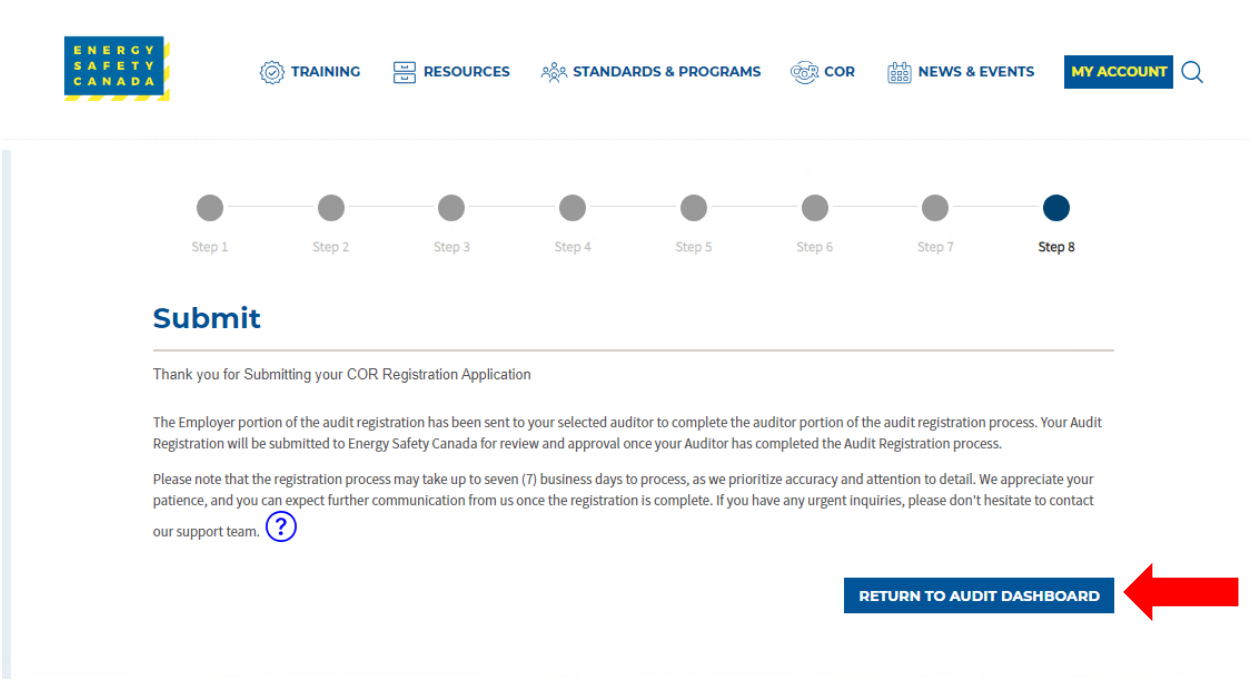

### **1.10 COR Audit Registration Complete**

Once you click on the **Return to Audit Dashboard** button, you are redirected to your COR Audit Registration page where you can see your audit registrations not submitted as well as any registrations in progress.

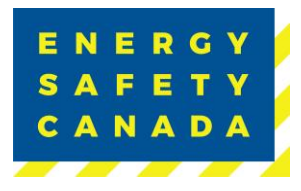

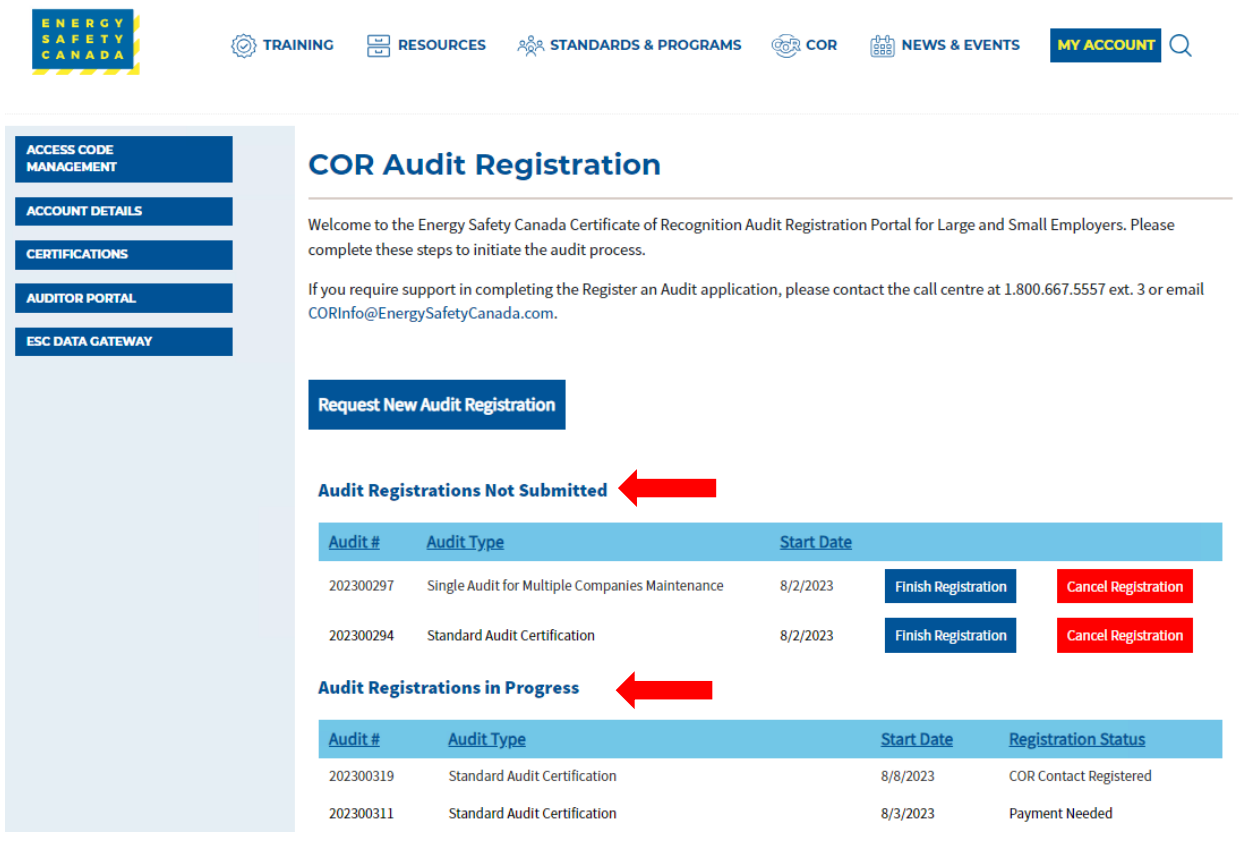

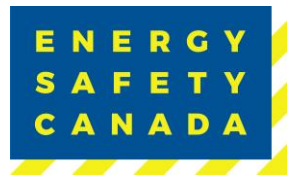

## **2.0 PROCEDURE FOR EMPLOYER INITIATING A MULTI-COMPANY AUDIT REGISTRATION**

#### $2.1$ **Initiating the audit registration process**

1. The employer navigates to the [energysafeycanada.com](https://www.energysafetycanada.com/EnergySafetyCanada/media/ESC/COR%20Materials%20-%20Standards/SAC-PRO-041-Auditor-Performance-Management_1.pdf) website and clicks on the **MY ACCOUNT** button located on the top right of the screen.

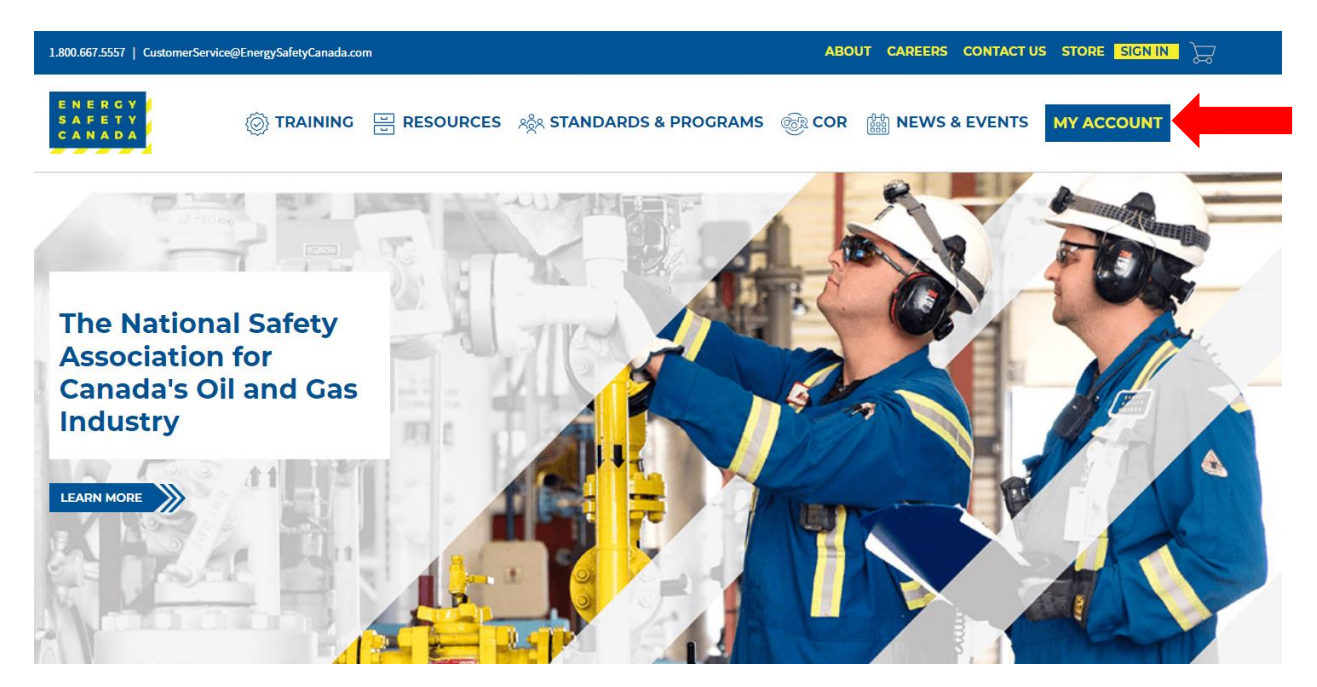

2. Next, the Employer enters their login credentials and password and clicks on the **SIGN IN** button.

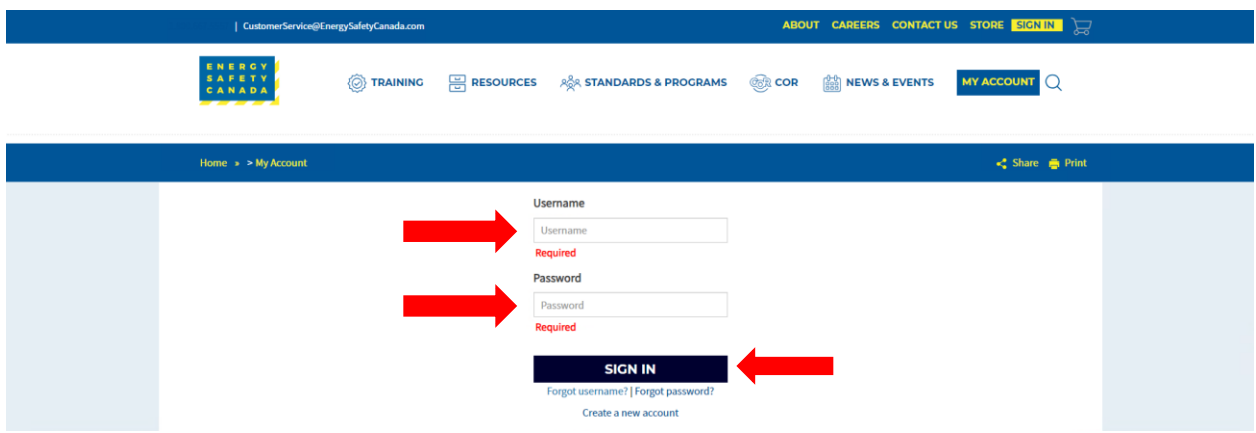

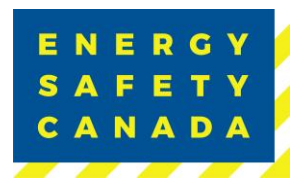

1. Once logged in, navigate to the left-hand side menu bar, click on the **AUDITOR PORTAL** menu option. From there, select Large Employer Registration.

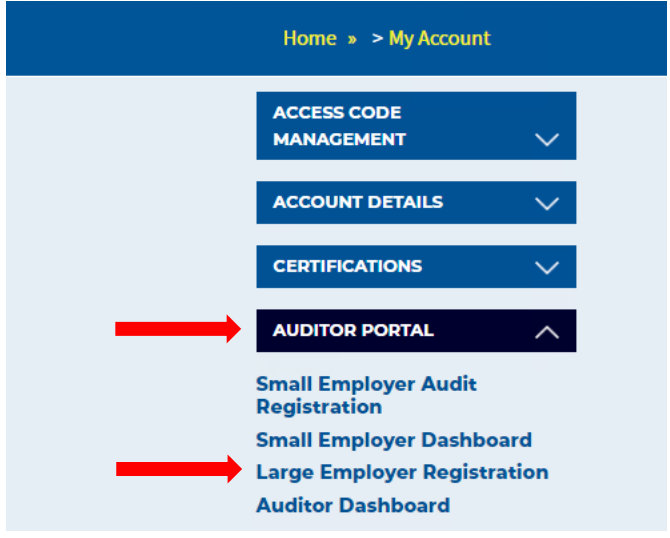

2. On the COR Audit Registration page, click on **Request New Audit Registration** button. You are now ready to begin registering your audit.

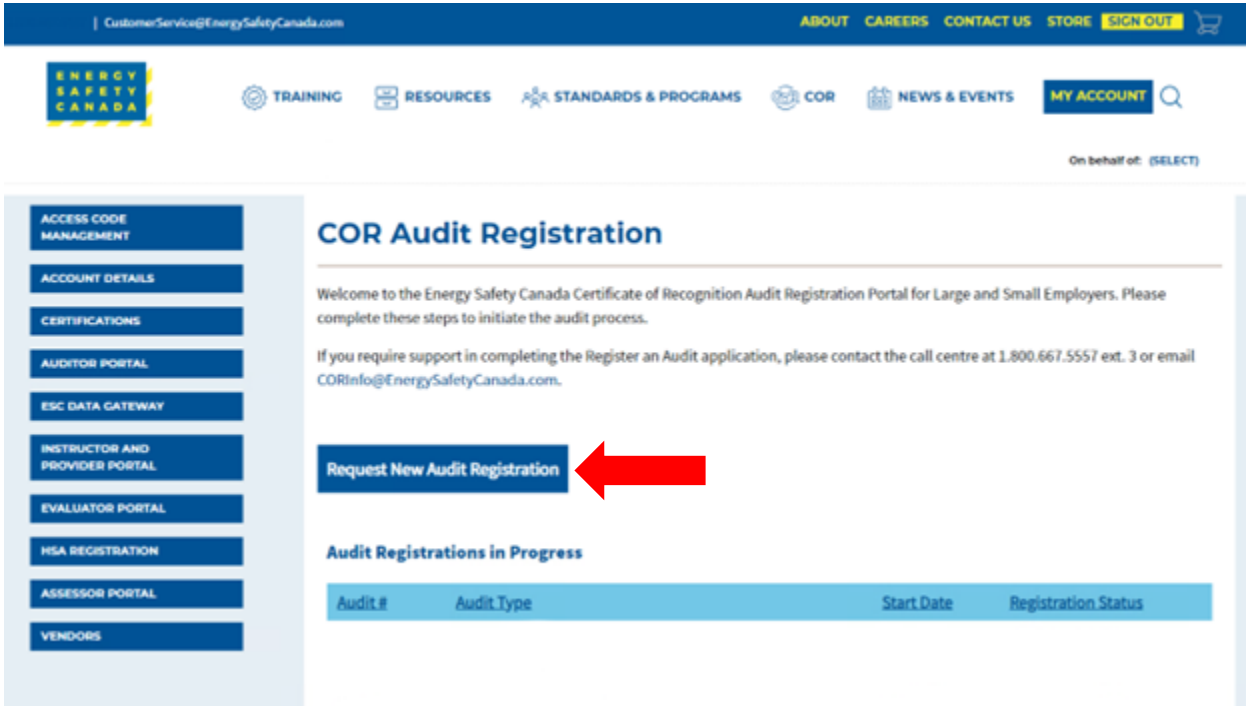

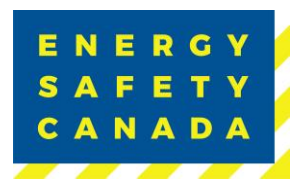

#### $2.2<sub>2</sub>$ **STEP 1 – Entering Audit Details**

1. You are now on the Audit Details page. Begin by selecting the audit type from the dropdown menu. If you are unsure of the audit type you are registering, refer to Appendix B - Audit Types.

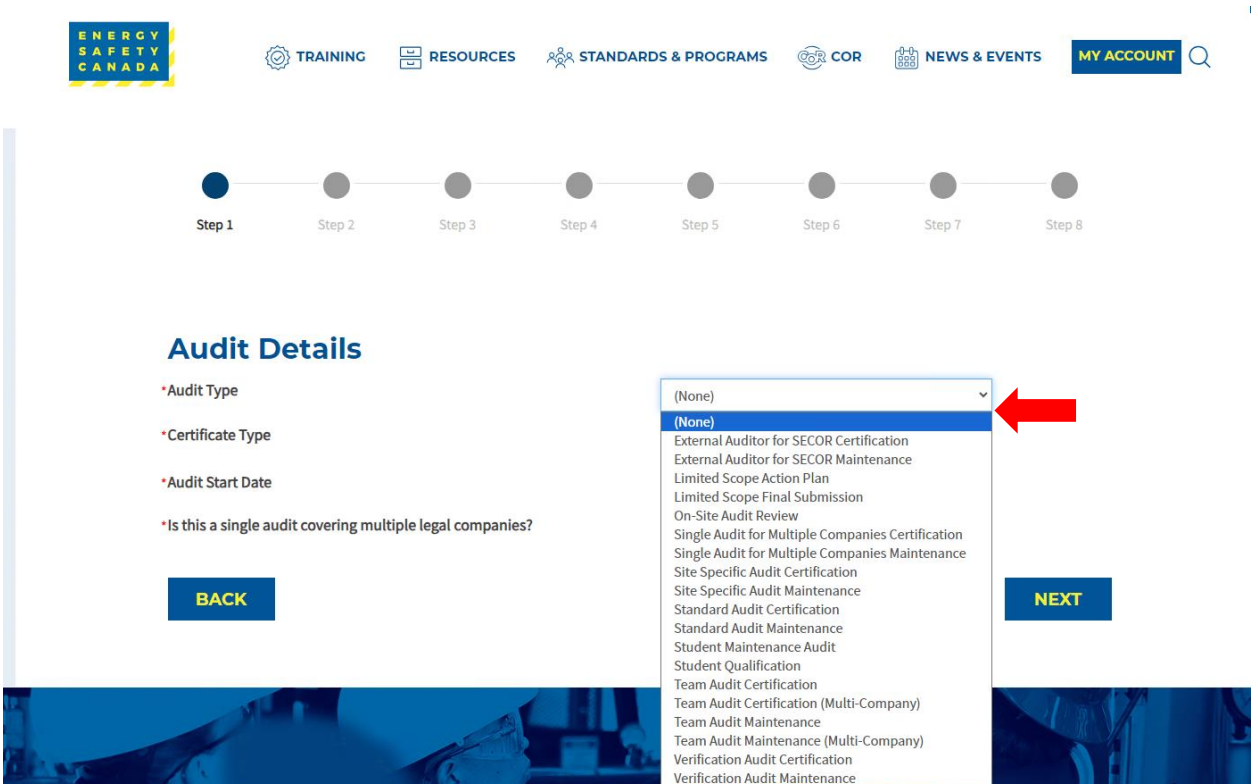

2. Next, select your certificate type from the drop-down menu. If you are unsure of the audit certificate type you are registering for, refer to Appendix C - Audit Certificate Type.

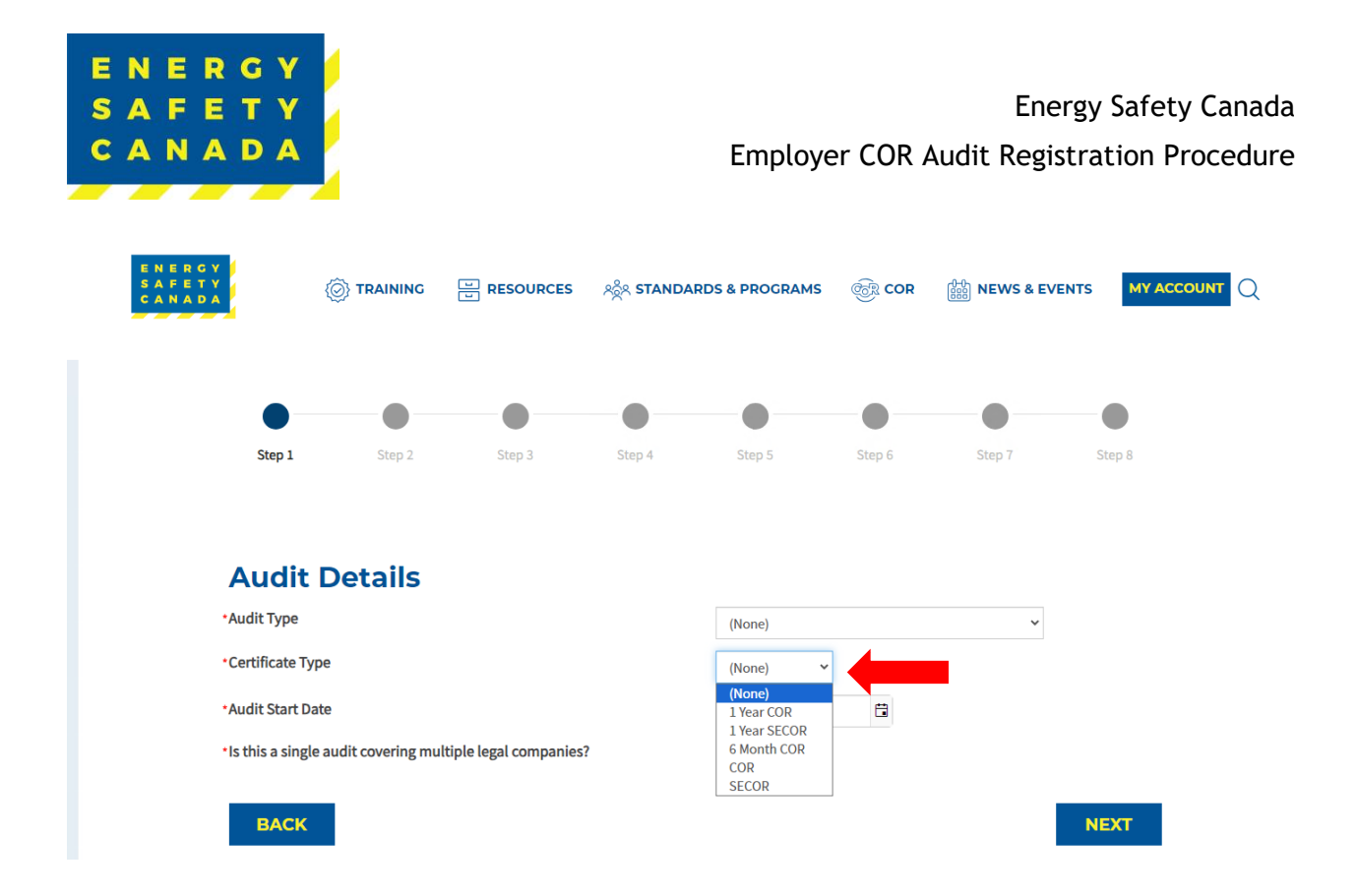

3. Next, enter the approximate audit start date by clicking on the calendar icon and selecting a start date.

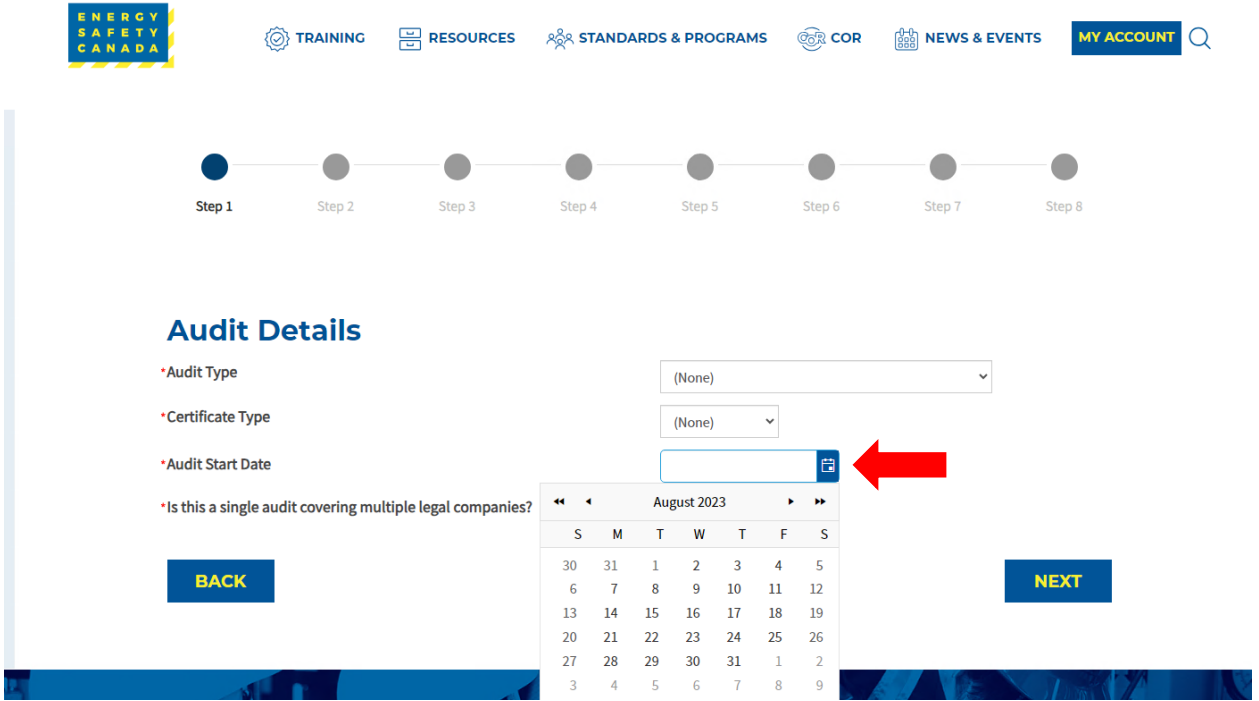

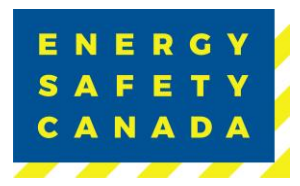

4. Lastly, select if this is a single audit covering multiple legal companies. If you are unsure of what a legal company is, refer to Appendix A – Definitions.

When completing a single audit on multiple companies, you will need to answer the following questions by entering text into the text fields:

- Describe the organization structure and the relationship between the companies.
- Describe how common management control is exercised. Please list and describe the responsibilities of any key management positions that are shared between the employers.
- Describe and list any common health and safety activities, including whether health and safety personnel are shared between these employers.

**NOTE:** all questions must be answered to progress to the next stage of registration.

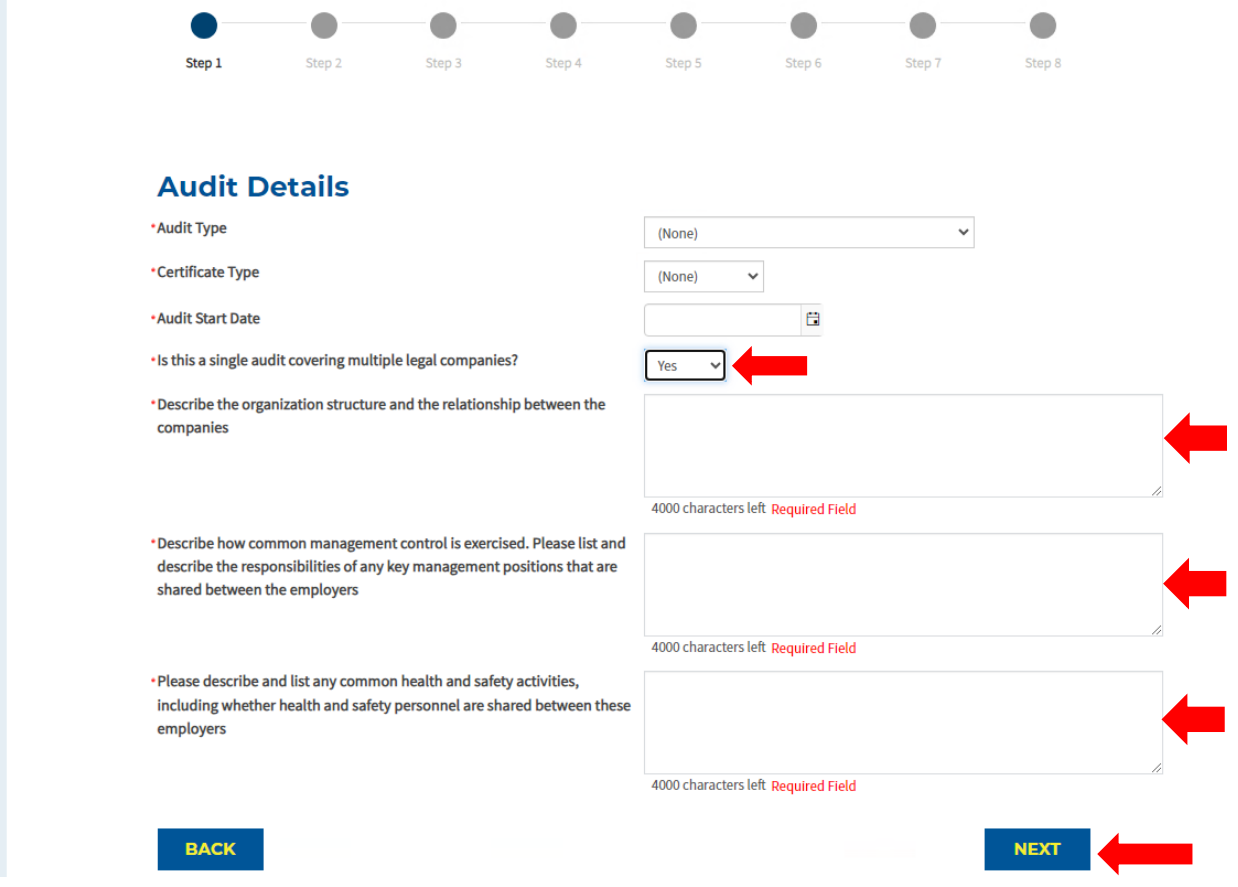

5. When finished, click **NEXT** to move STEP 2 of the audit registration phase.

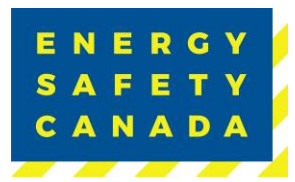

#### $2.3$ **STEP 2 – Entering Company Details**

Confirm the information including company legal name, street address, city, province, postal code, and phone number that automatically populates is correct. If it is not correct, you will need to contact [corinfo@energysafetycanada.com](mailto:corinfo@energysafetycanada.com) or by calling 1-800-667-5557 ext.3.

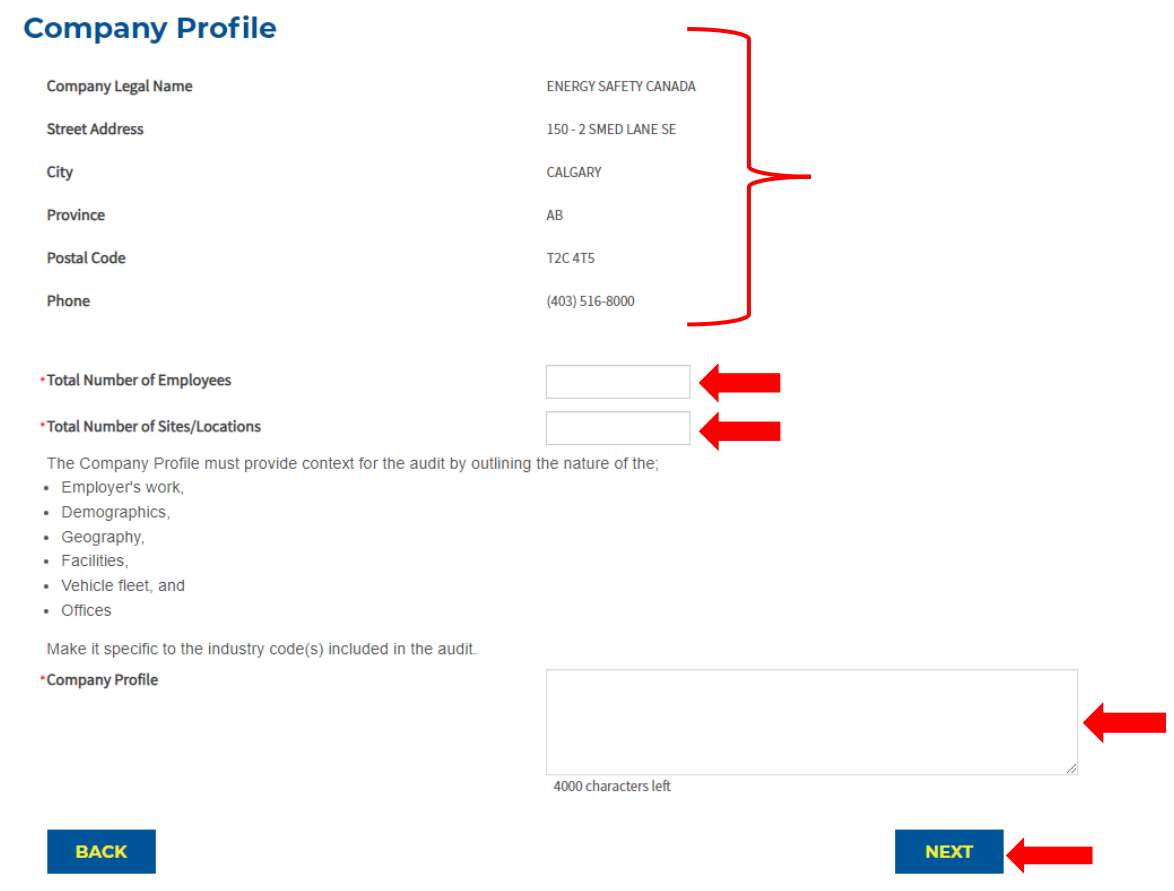

- 1. Begin by entering the total number of Employees (this includes all levels, full time, part time, casual, and all shifts)
- 2. Next enter the total number of sites/locations offices etc.
- 3. Lastly, you will need to include a company profile that is specific to the industry code(s) included in your audit and provides context for the audit by outlining the nature of the audit including they type of work, demographics, geography, facilities, vehicle fleet and offices.
- 4. Click **NEXT** to move to STEP 3 of the audit registration phase.

#### $2.4$ **STEP 3 – Entering Legal Companies**

1. When completing a multi-company audit, you will add all legal companies that are part of the audit by clicking on the **Add Site** button:

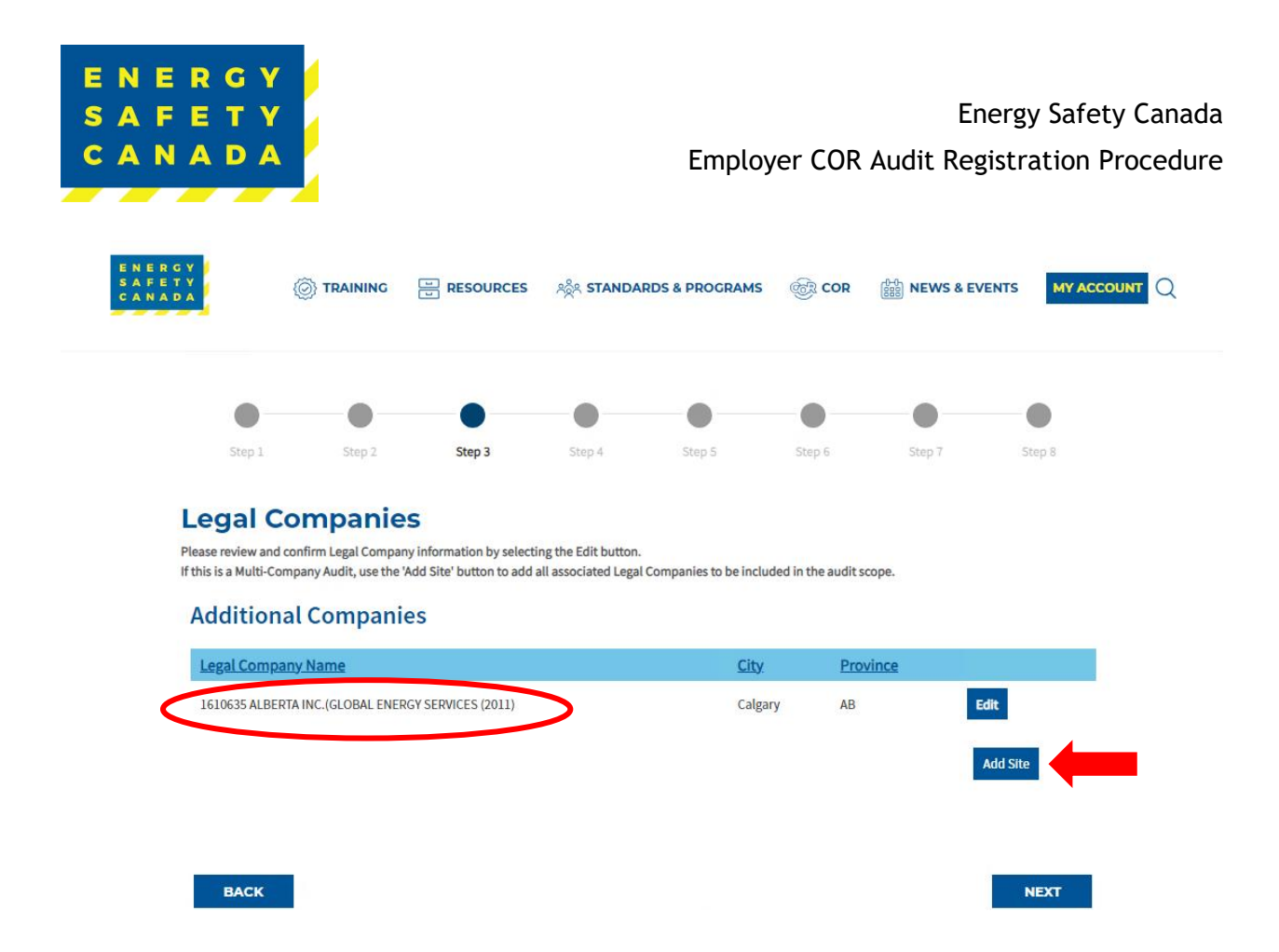

- 2. Begin by entering the following information in the pop-up window:
	- Legal company name (legal entity name registered with WCB)
	- Full Name (of Company President, Director, or Senior Officer)
	- Title
	- Email
	- Province
	- City
	- $\bullet$  WCB  $\#$
	- Industry Code
	- Shareholders in Common
	- Directors in Common
	- Upload Organizational Chart (pdf, doc, docx, max file size 20MB)
	- Click **SAVE** after entering each company

 $\circ$   $\circ$ 

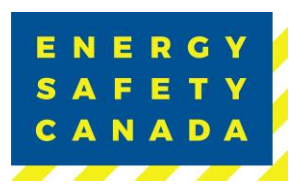

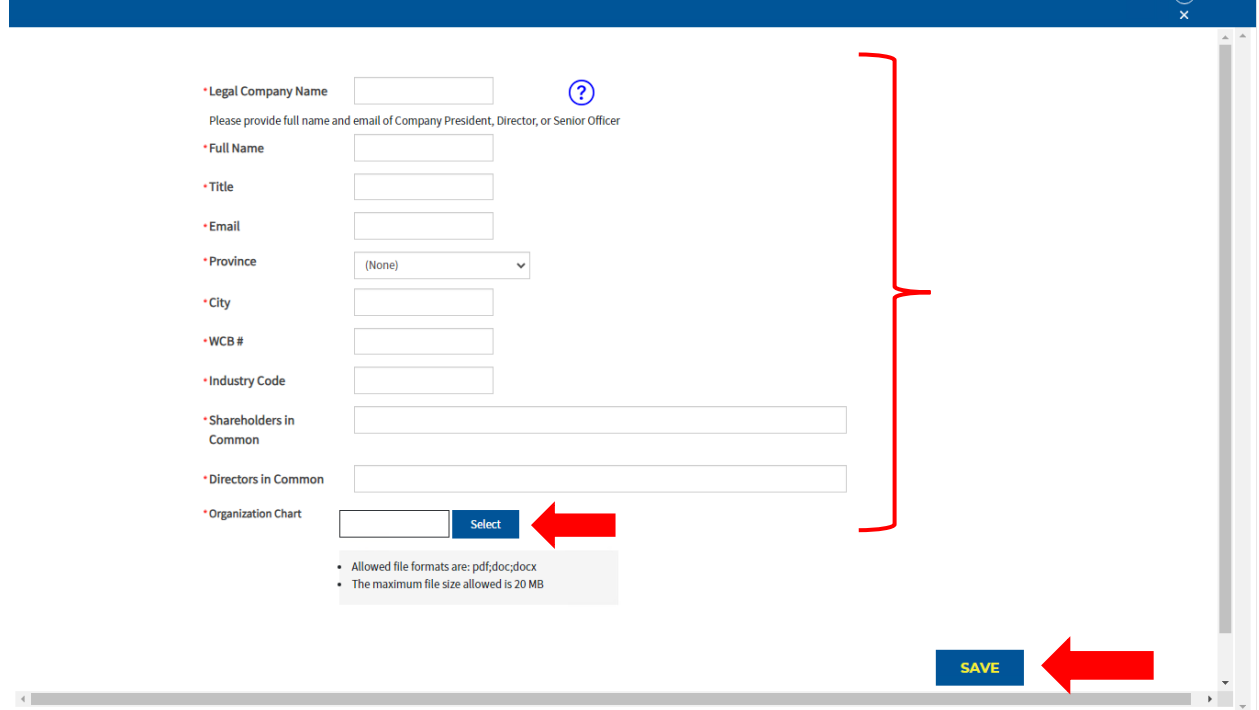

3. Repeat the process above for each company that is included in the audit.

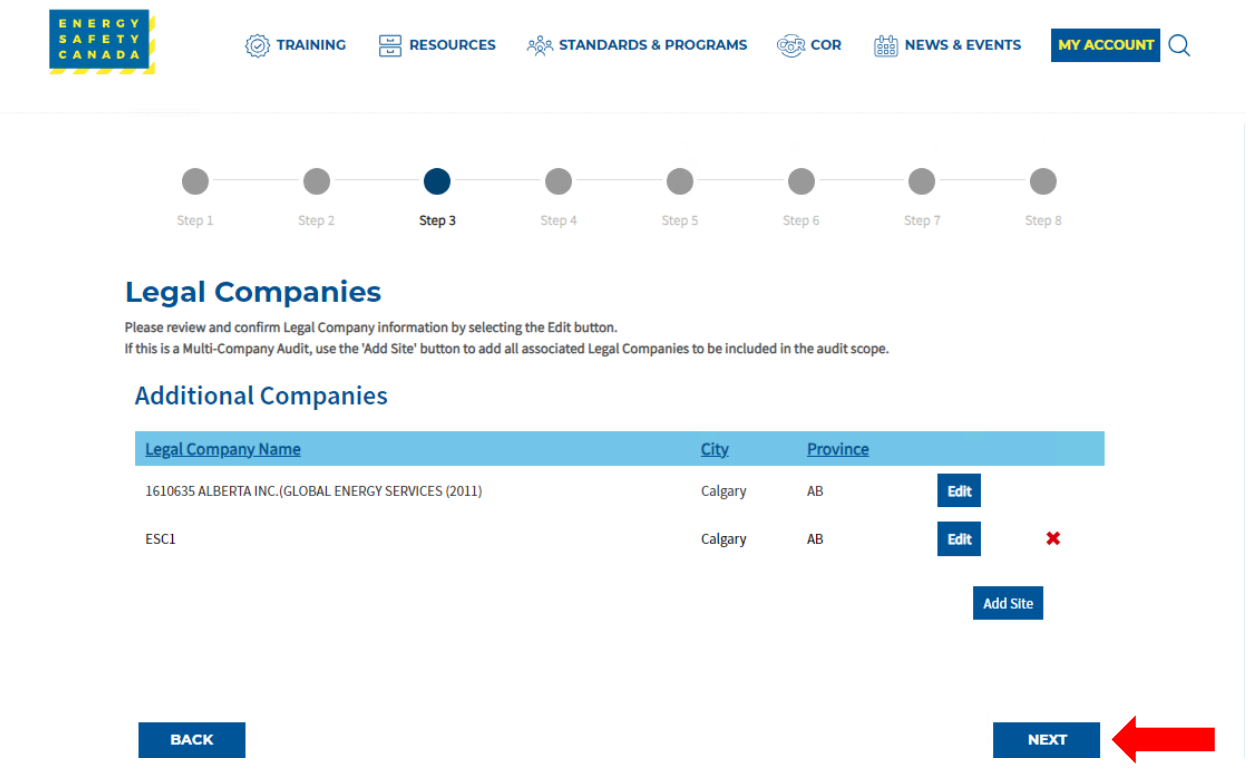

### *Sensitivity Level: Public*

Current approved documents are maintained online. Printed copies are uncontrolled. Energy Safety Canada-SAC-PRO-099 Page **28** of **41** Revision: 1.0

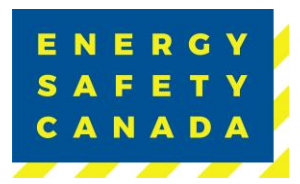

4. Once all companies have been entered, click **NEXT** to move to STEP 4 of the audit registration phase.

#### $2.5$ **STEP 4 – Entering Worksite Breakdown and Sampling Details**

1. Click the **Add New Site** button to begin adding worksites in the pop-up window.

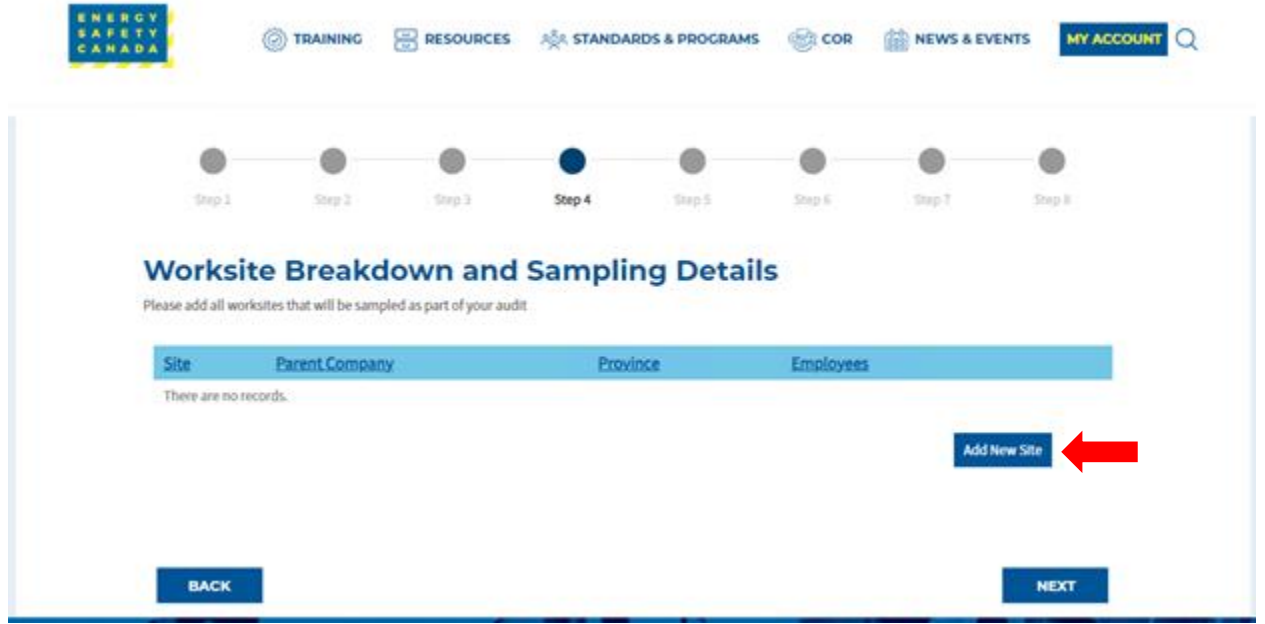

- Click the Parent Company dropdown and select each company name entered from STEP 3 until all worksite breakdowns and sampling details have been entered for each company.
- Next add the name of your site/location
	- i. **NOTE:** When entering sites/locations ensure your description is clear (i.e. if you have multiple sites/locations in Calgary for example, ensure you can tell the difference: Calgary Head Office, Calgary Satellite Office, Calgary Shop etc.). This is important as it impacts the auditor when entering the onsite activity data for documentation, interviews and observations.
- Select the applicable province from the dropdown
- Enter the number of workers located at this site/location
- Select the site type from the dropdown:
	- iv. Field
	- v. Fixed
	- vi. Head Office
- Enter the year the last audit was conducted on this site.
- Click **SAVE** after each entry to close the current pop-up window and begin a new one.

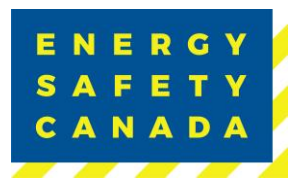

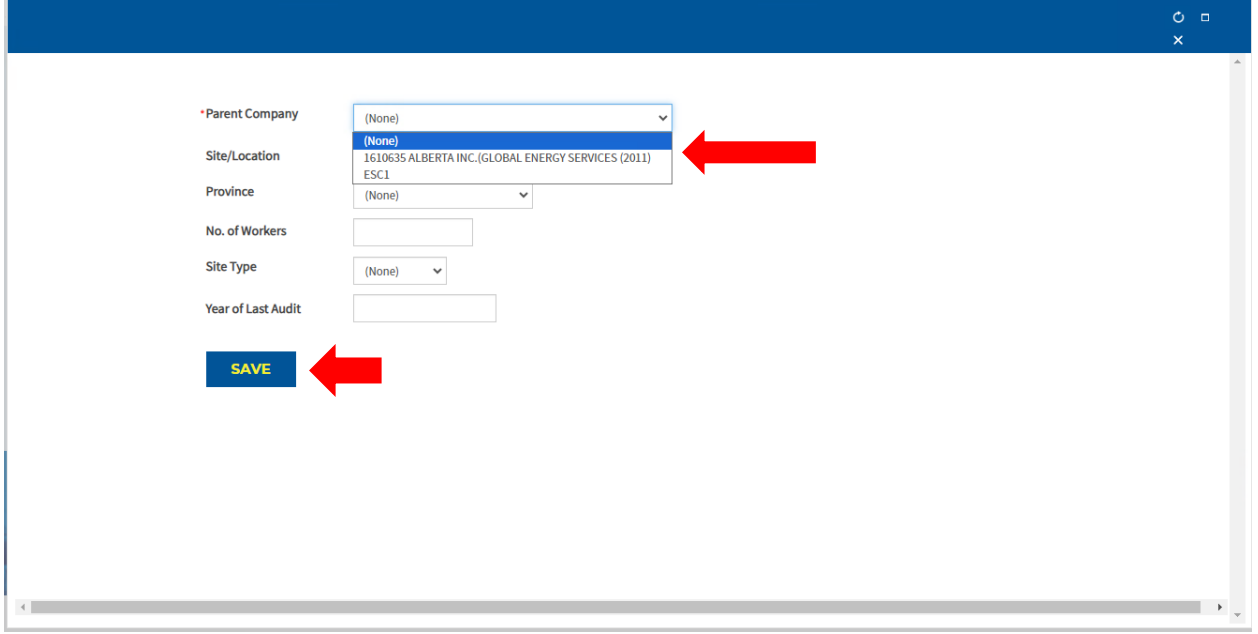

4. Repeat this step until all worksites that will be sampled as part of your audit scope are entered and listed here:

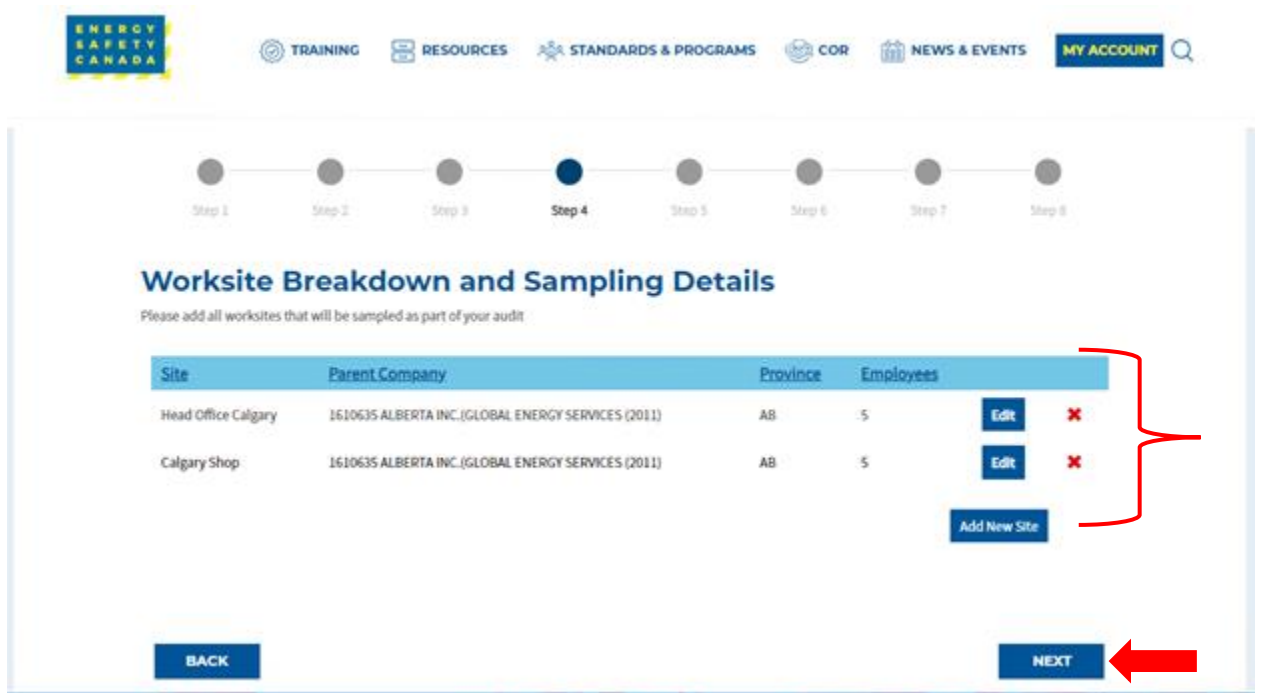

5. Click **NEXT** to move to STEP 5 of the audit registration phase.

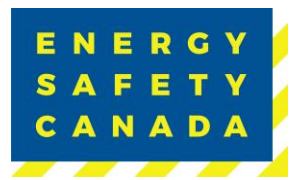

#### $2.6$ **STEP 5 – Selecting an Auditor**

### 2.6.1 Maintenance Audit

If you are in a maintenance year, you may select either an internal or external auditor complete your audit.

1. Begin by typing the name of the auditor in the applicable text box. A list of auto populated names will appear.

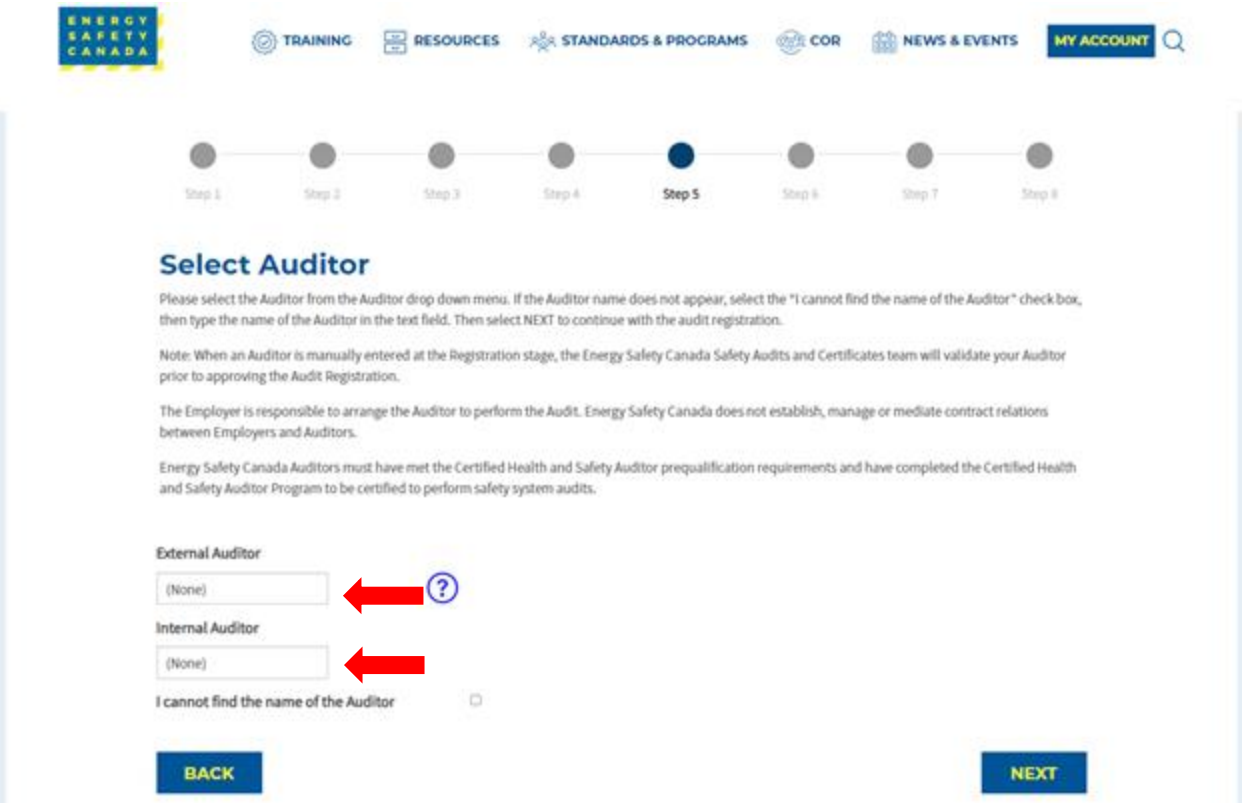

- 2. If the name of the auditor you are looking for does not appear, click on the I cannot find the name of the Auditor check box. A text field will appear where you can manually enter the name of the auditor you are wanting to conduct your audit. Energy Safety Canada will confirm if the auditor is certified or not.
	- If the auditor you selected is a certified external auditor for Energy Safety Canada, an email notifying the auditor they have been selected to complete your audit will be sent.
	- If the auditor you selected is NOT a certified external auditor for Energy Safety Canada, you will receive notification indicating you need to select a different auditor to conduct your audit.

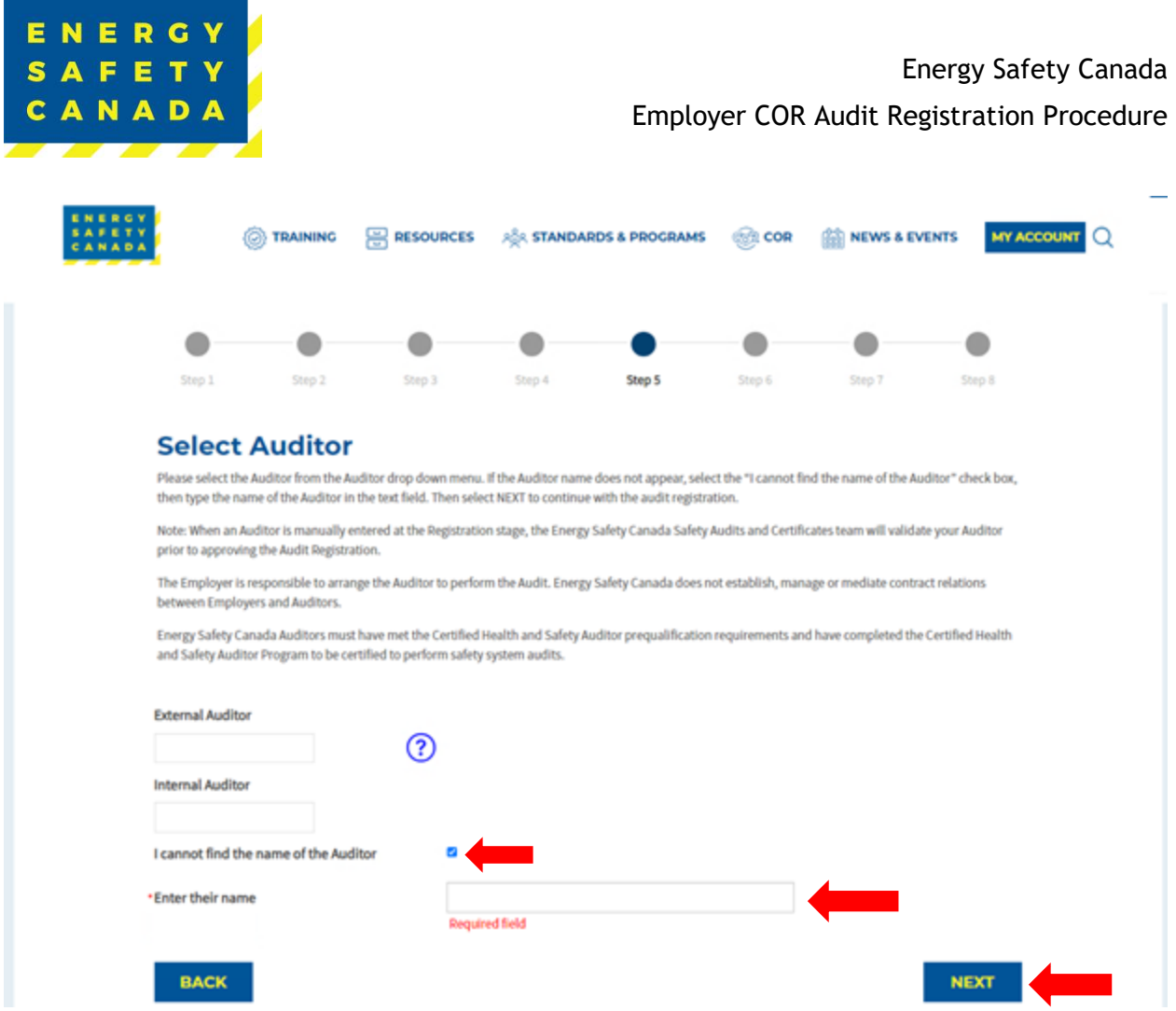

3. Click the **NEXT** button to move to STEP 6 of the audit registration phase.

## 2.6.2 Certification Audit

If you are in a certification year, you must select an external auditor to complete your audit.

1. Being by typing the name of the auditor in the external auditor text box. A list of auto populated names will appear.

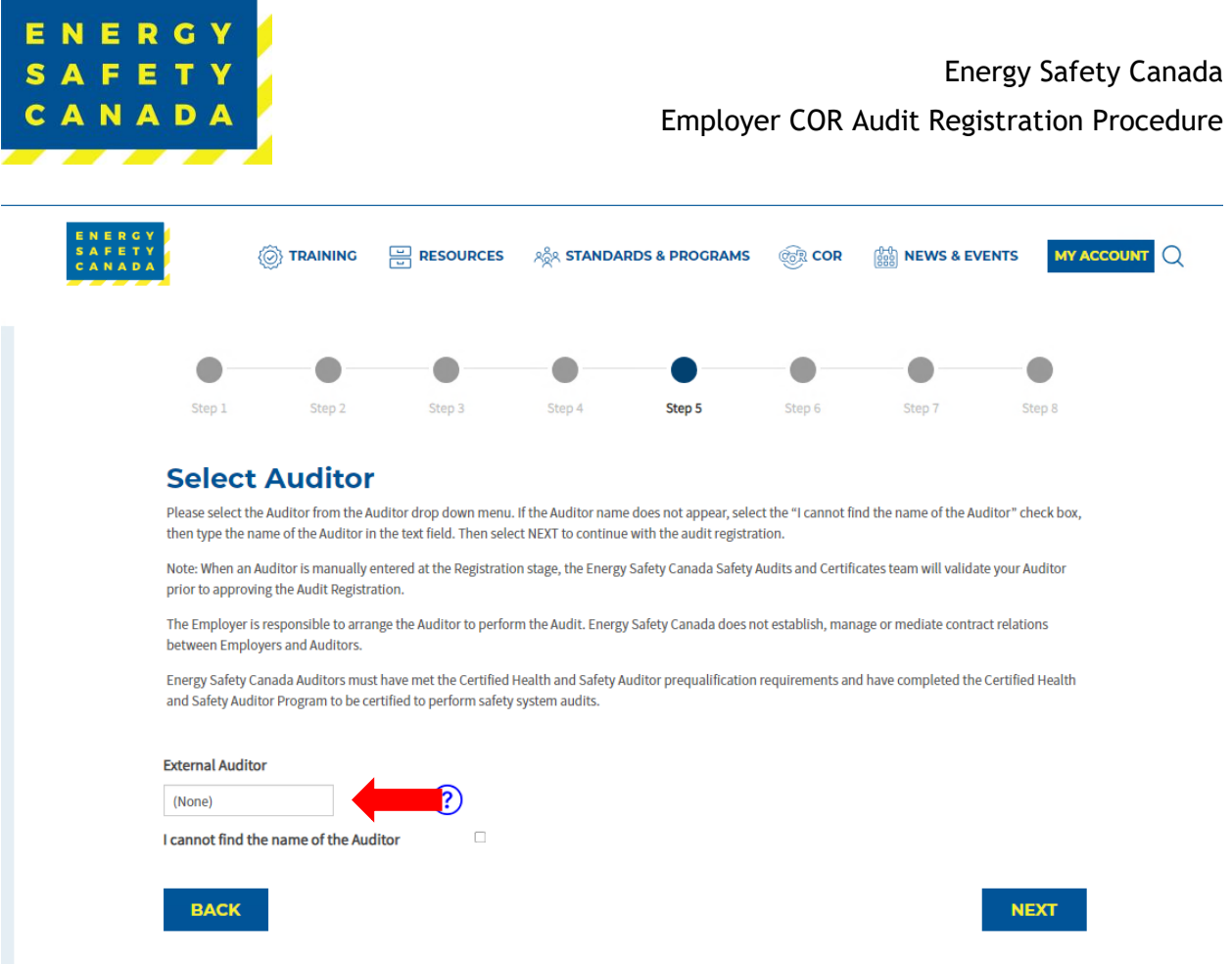

- 2. If the name of the auditor you are looking for does not appear, click on the I cannot find the name of the Auditor check box. A text field will appear where you can manually enter the name of the auditor you are wanting to conduct your audit. Energy Safety Canada will confirm if the auditor is certified or not.
	- If the auditor you selected is a certified external auditor for Energy Safety Canada, an email notifying the auditor they have been selected to complete your audit will be sent.
	- If the auditor you selected is NOT a certified external auditor for Energy Safety Canada, you will receive notification indicating you need to select a different auditor to conduct your audit.

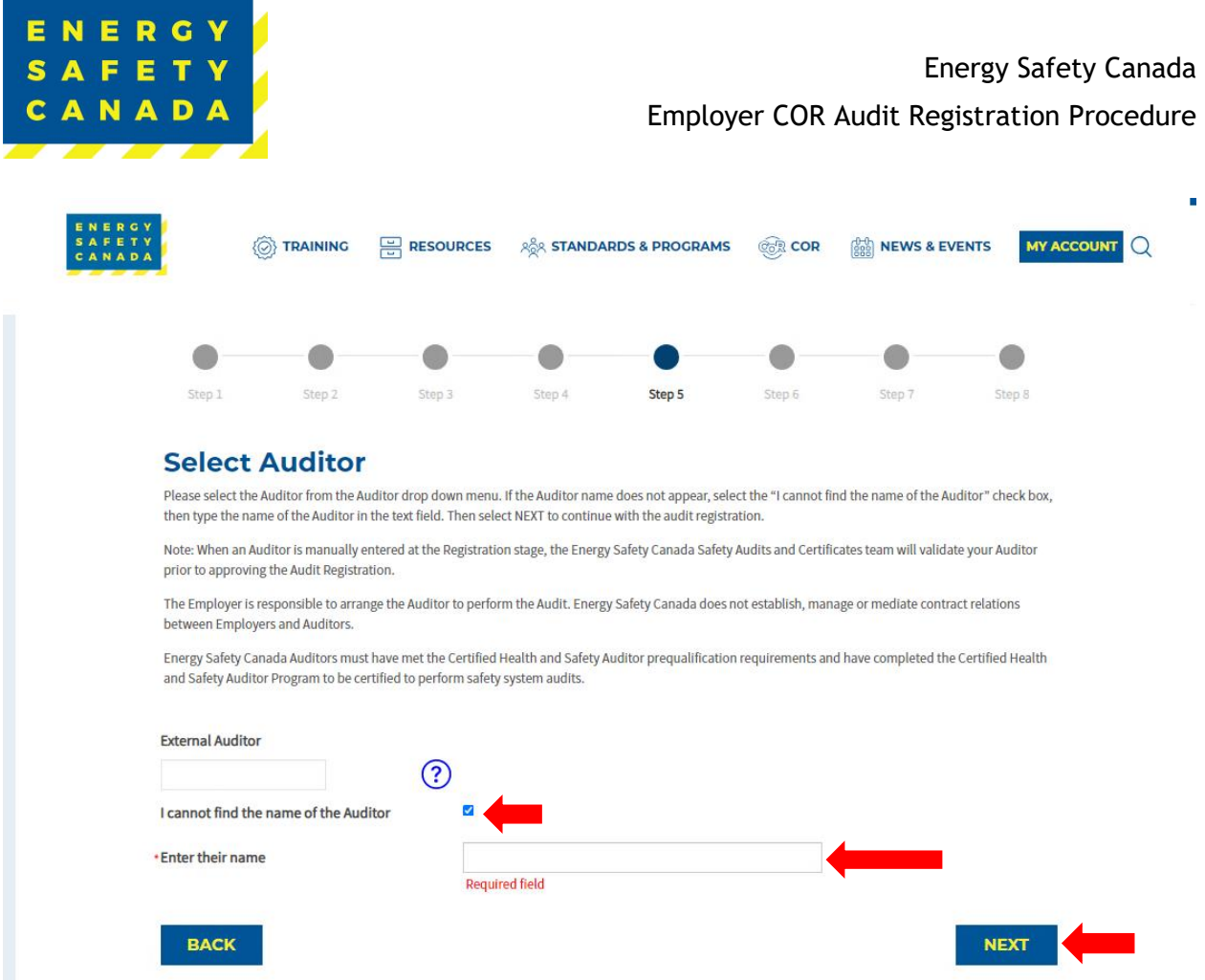

3. Click the **NEXT** button to move to STEP 6 of the audit registration phase.

#### **STEP 6 – Uploading your Organizational Chart**  $2.7$

Next you will need to upload a current copy of your organizational chart that includes all positions in the company.

1. Click on **Select** button and choose the applicable file. NOTE: allowable formats include pdf, doc, and docx. The maximum file size is 20 MB

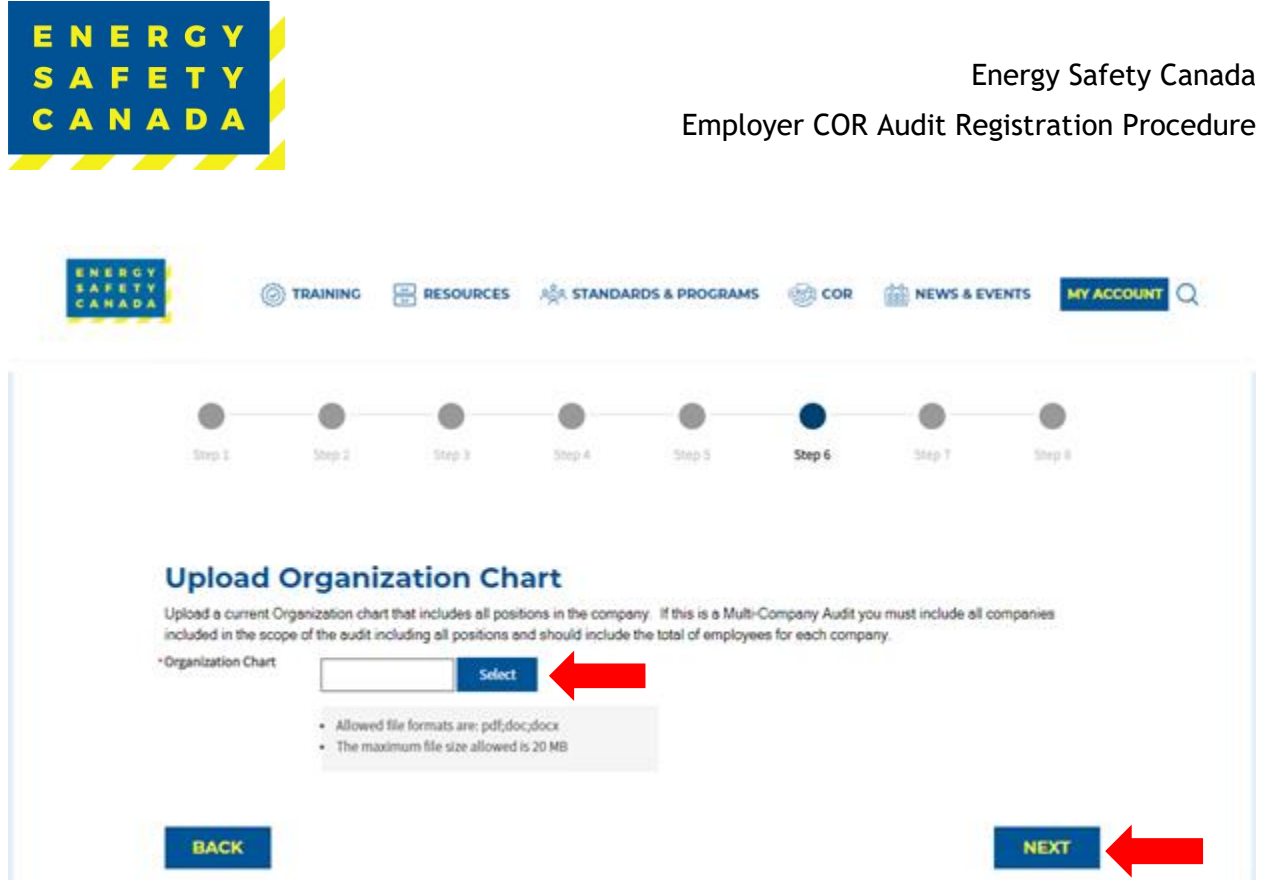

2. Click on the **NEXT** button to move to STEP 7 of the audit registration phase.

#### $2.8$ **STEP 7 – Outline of Roles and Responsibilities Declaration**

The following Outline of Roles and Responsibilities sets out the framework for participation in Energy Safety Canada's Certificate of Recognition (COR), and Small Employer Certificate of Recognition (SECOR) programs.

- 1. Please review the Outline of Roles and Responsibilities by clicking on the link below.
- 2. Check the "acknowledgement box" to accept the Outline of Roles and Responsibilities and to continue with the audit registration. By selecting the checkbox, you agree to adhere to the Outline of Roles and Responsibilities.
- 3. Click on the **NEXT** button to move to STEP 8 of the audit registration phase.

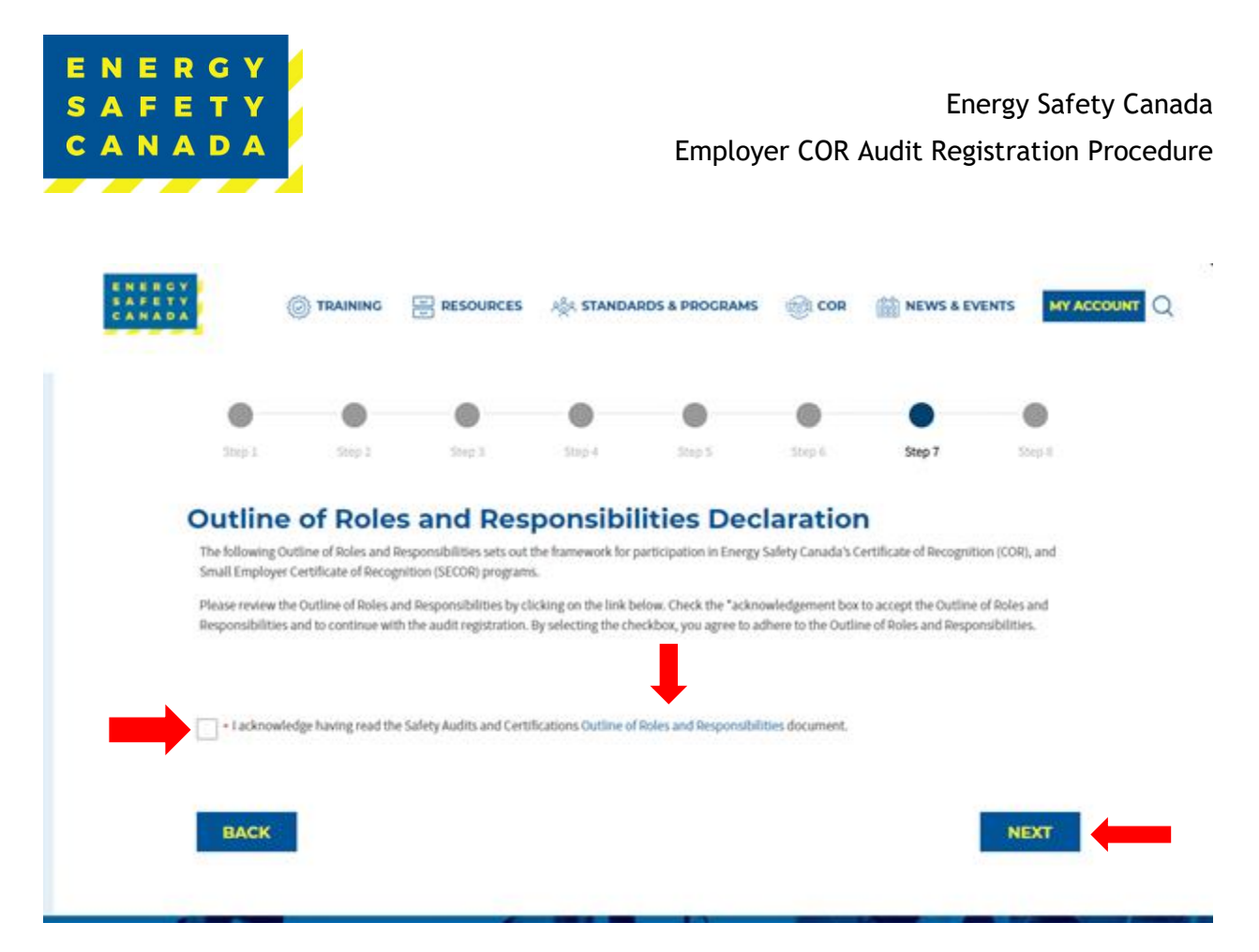

#### $2.9$ **STEP 8 - Submitting your Audit Registration**

Thank you for Submitting your COR Registration Application

The Employer portion of the audit registration has been sent to your selected auditor to complete the auditor portion of the audit registration process. Your Audit Registration will be submitted to Energy Safety Canada for review and approval once your Auditor has completed the Audit Registration process.

Please note that the registration process may take up to seven (7) business days to process, as we prioritize accuracy and attention to detail. We appreciate your patience, and you can expect further communication from us once the registration is complete. If you have any urgent inquiries, please don't hesitate to contact our support team.

Click on **Return to Audit Dashboard** Button to complete the audit registration phase.

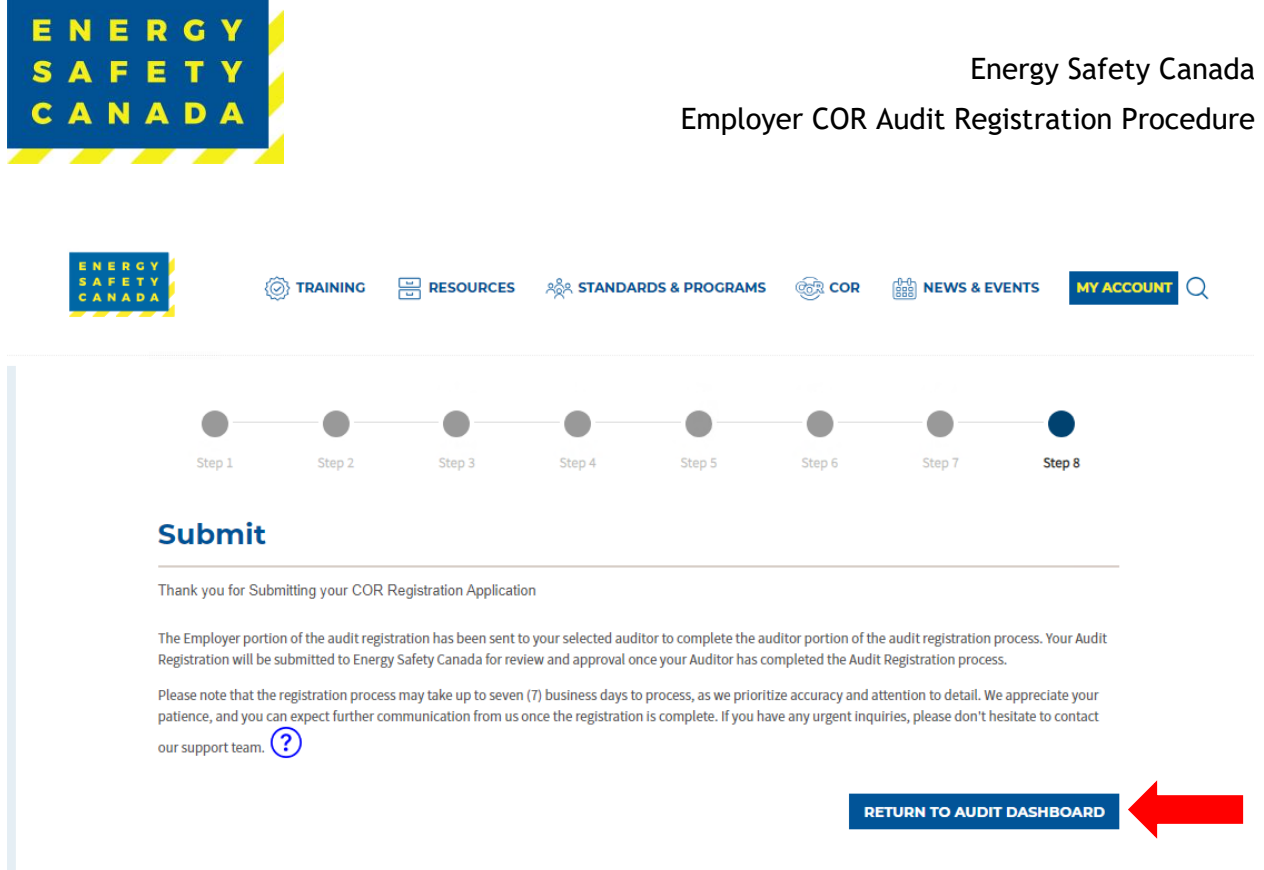

### **COR Audit Registration Complete**

Once you click on the **Return to Audit Dashboard** button, you are redirected to your COR Audit Registration page where you can see your audit registrations in progress as well as any registrations still requiring payment.

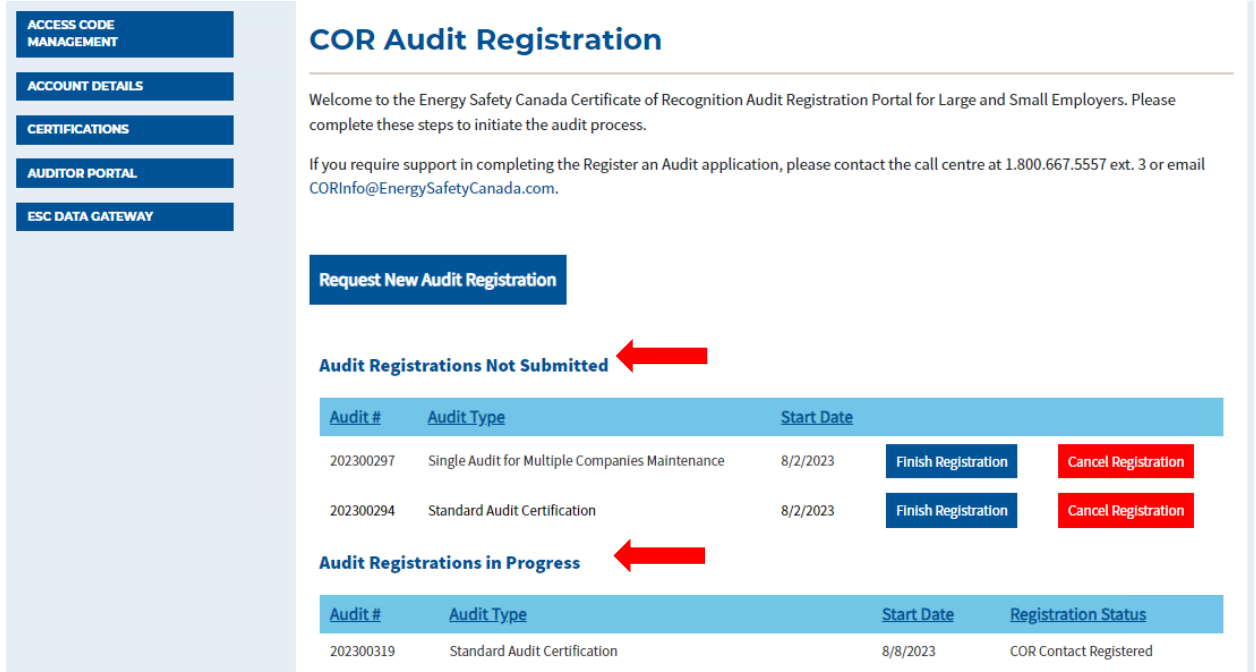

### *Sensitivity Level: Public*

Current approved documents are maintained online. Printed copies are uncontrolled. Energy Safety Canada-SAC-PRO-099 Page **37** of **41** Revision: 1.0

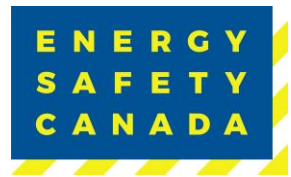

## **APPENDIX A: DEFINITIONS**

The following table outlines common terms and definitions found throughout this procedure.

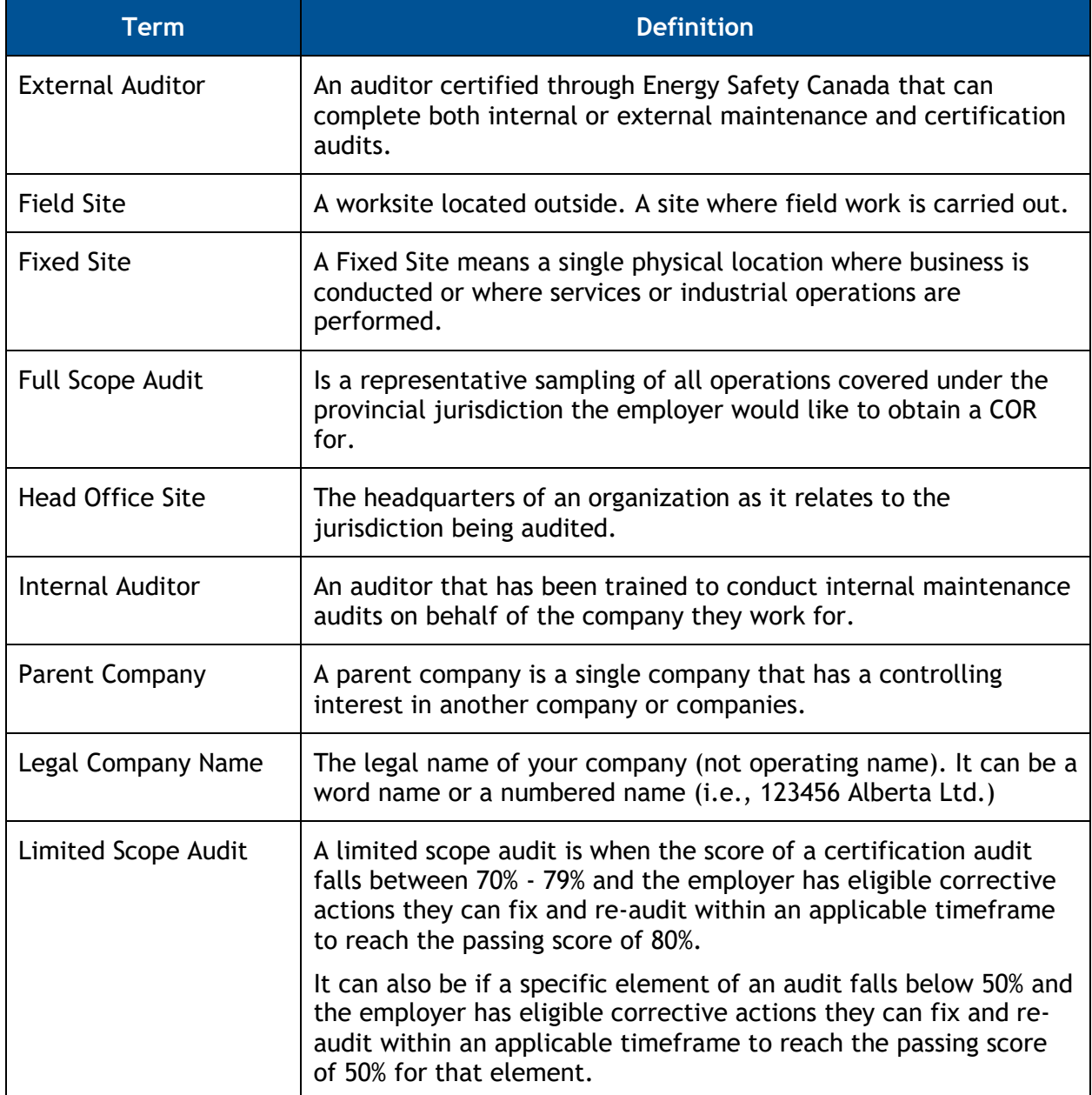

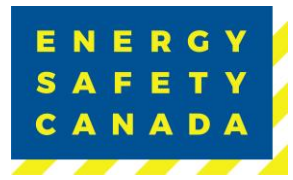

## **APPENDIX B: AUDIT TYPES**

The following table outlines the various audit types you will see in the dropdown menu when registering your audit (1.2 STEP 1 – Entering Audit Details and 2.2 STEP 1 – Entering Audit Details).

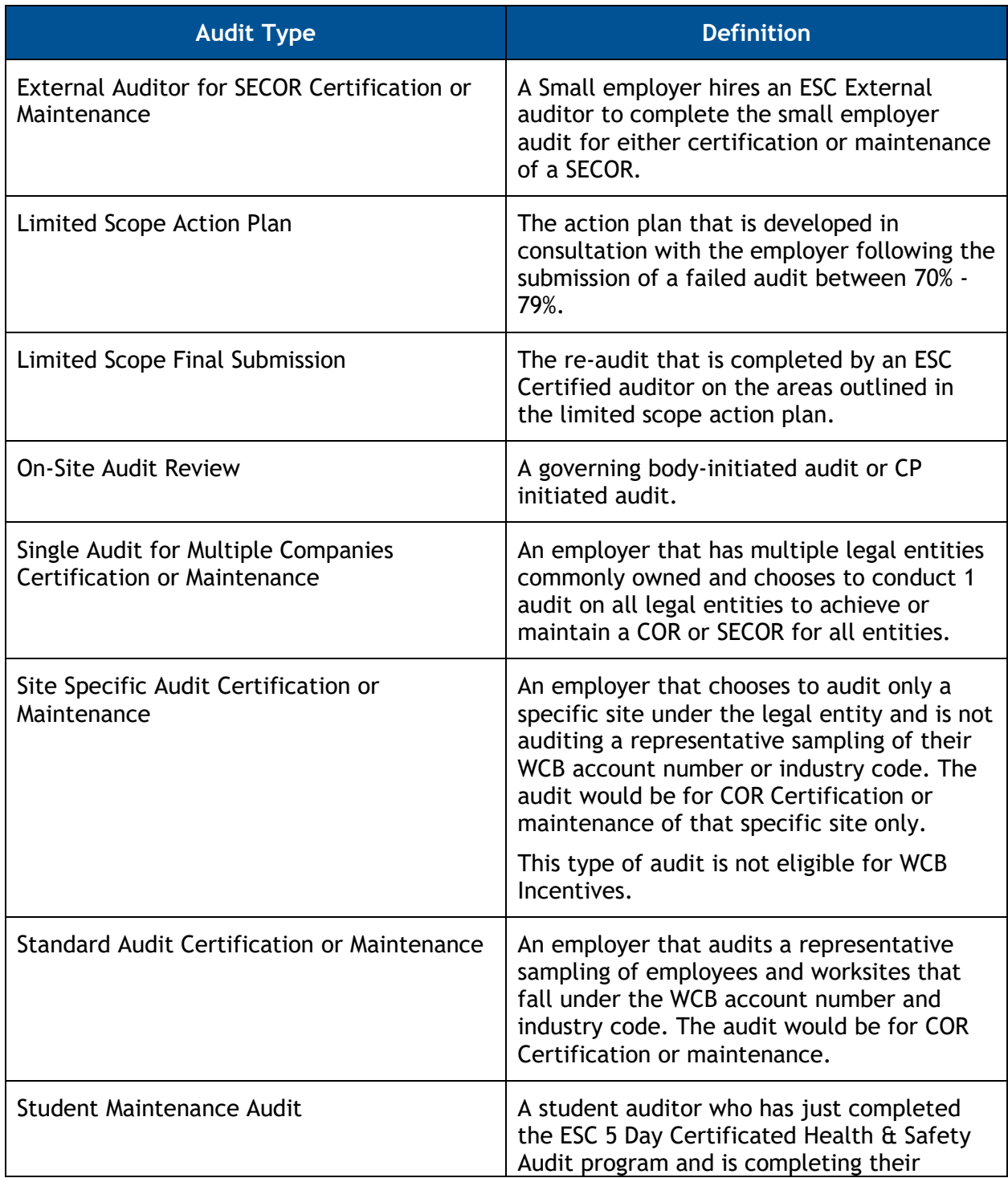

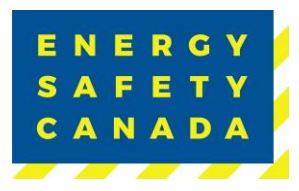

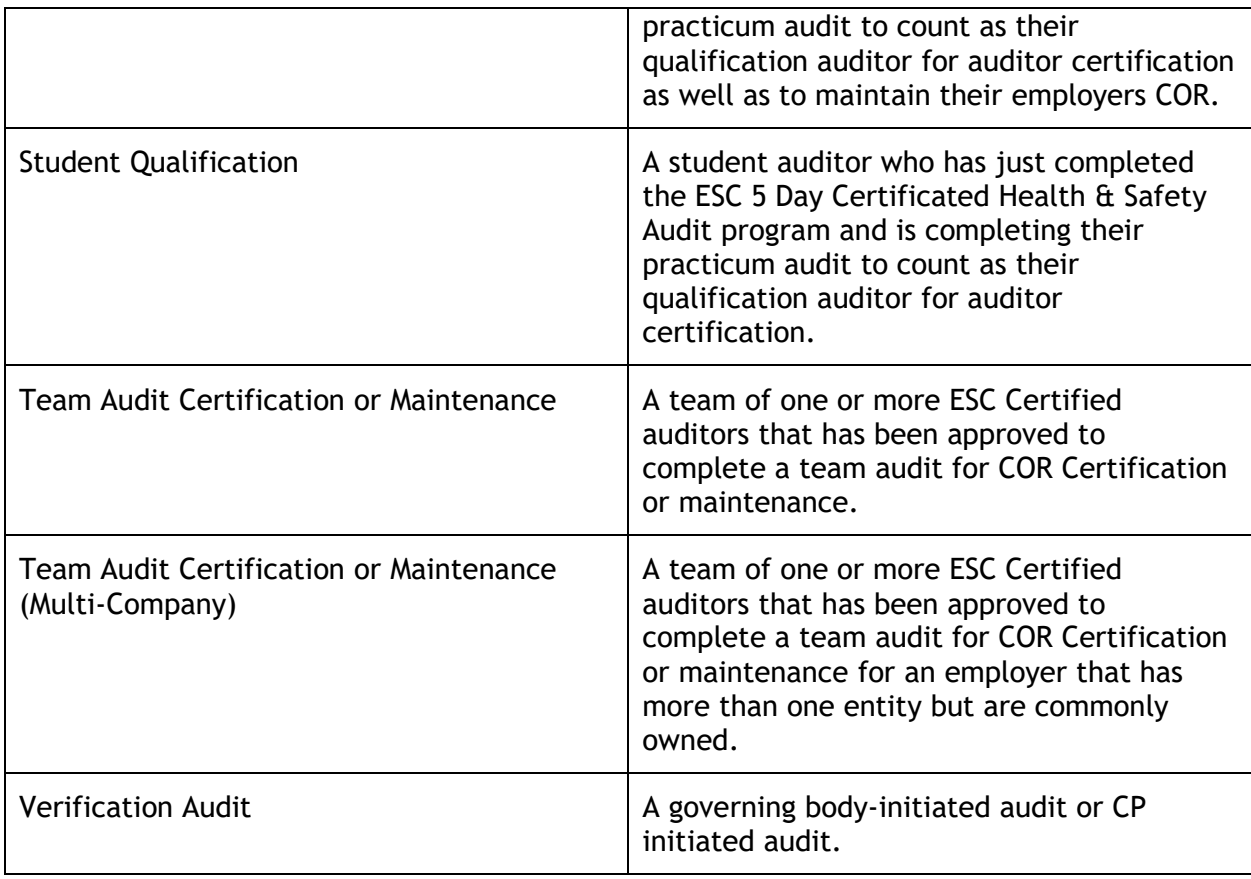

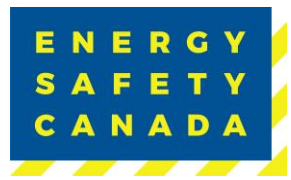

## **APPENDIX C: AUDIT CERTIFICATE TYPES**

The following table outlines the various certificate types available to both large and small employers (1.2 STEP 1 - Entering Audit Details and 2.2 STEP 1 - Entering Audit Details).

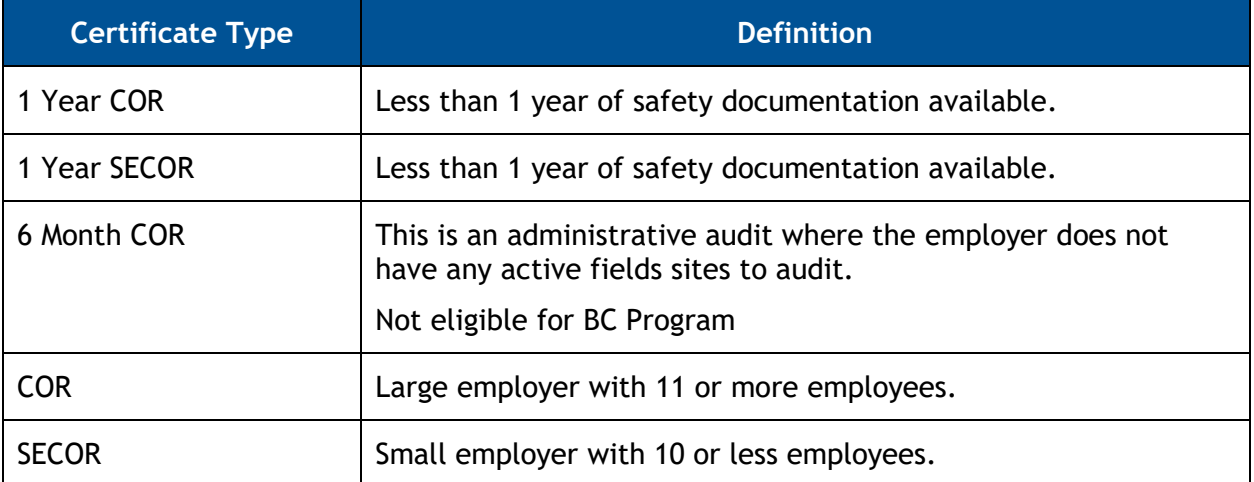